CDP One

# **Monitor & Operate**

**Date published: 2022-06-03 Date modified: 2022-08-15**

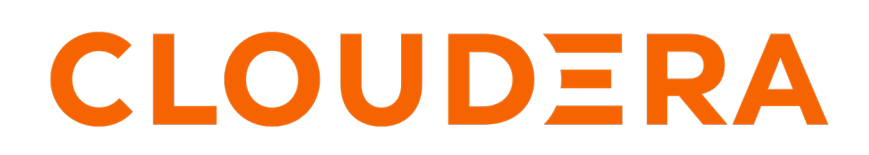

**<https://docs.cloudera.com/>**

# **Legal Notice**

© Cloudera Inc. 2024. All rights reserved.

The documentation is and contains Cloudera proprietary information protected by copyright and other intellectual property rights. No license under copyright or any other intellectual property right is granted herein.

Unless otherwise noted, scripts and sample code are licensed under the Apache License, Version 2.0.

Copyright information for Cloudera software may be found within the documentation accompanying each component in a particular release.

Cloudera software includes software from various open source or other third party projects, and may be released under the Apache Software License 2.0 ("ASLv2"), the Affero General Public License version 3 (AGPLv3), or other license terms. Other software included may be released under the terms of alternative open source licenses. Please review the license and notice files accompanying the software for additional licensing information.

Please visit the Cloudera software product page for more information on Cloudera software. For more information on Cloudera support services, please visit either the Support or Sales page. Feel free to contact us directly to discuss your specific needs.

Cloudera reserves the right to change any products at any time, and without notice. Cloudera assumes no responsibility nor liability arising from the use of products, except as expressly agreed to in writing by Cloudera.

Cloudera, Cloudera Altus, HUE, Impala, Cloudera Impala, and other Cloudera marks are registered or unregistered trademarks in the United States and other countries. All other trademarks are the property of their respective owners.

Disclaimer: EXCEPT AS EXPRESSLY PROVIDED IN A WRITTEN AGREEMENT WITH CLOUDERA, CLOUDERA DOES NOT MAKE NOR GIVE ANY REPRESENTATION, WARRANTY, NOR COVENANT OF ANY KIND, WHETHER EXPRESS OR IMPLIED, IN CONNECTION WITH CLOUDERA TECHNOLOGY OR RELATED SUPPORT PROVIDED IN CONNECTION THEREWITH. CLOUDERA DOES NOT WARRANT THAT CLOUDERA PRODUCTS NOR SOFTWARE WILL OPERATE UNINTERRUPTED NOR THAT IT WILL BE FREE FROM DEFECTS NOR ERRORS, THAT IT WILL PROTECT YOUR DATA FROM LOSS, CORRUPTION NOR UNAVAILABILITY, NOR THAT IT WILL MEET ALL OF CUSTOMER'S BUSINESS REQUIREMENTS. WITHOUT LIMITING THE FOREGOING, AND TO THE MAXIMUM EXTENT PERMITTED BY APPLICABLE LAW, CLOUDERA EXPRESSLY DISCLAIMS ANY AND ALL IMPLIED WARRANTIES, INCLUDING, BUT NOT LIMITED TO IMPLIED WARRANTIES OF MERCHANTABILITY, QUALITY, NON-INFRINGEMENT, TITLE, AND FITNESS FOR A PARTICULAR PURPOSE AND ANY REPRESENTATION, WARRANTY, OR COVENANT BASED ON COURSE OF DEALING OR USAGE IN TRADE.

# **Contents**

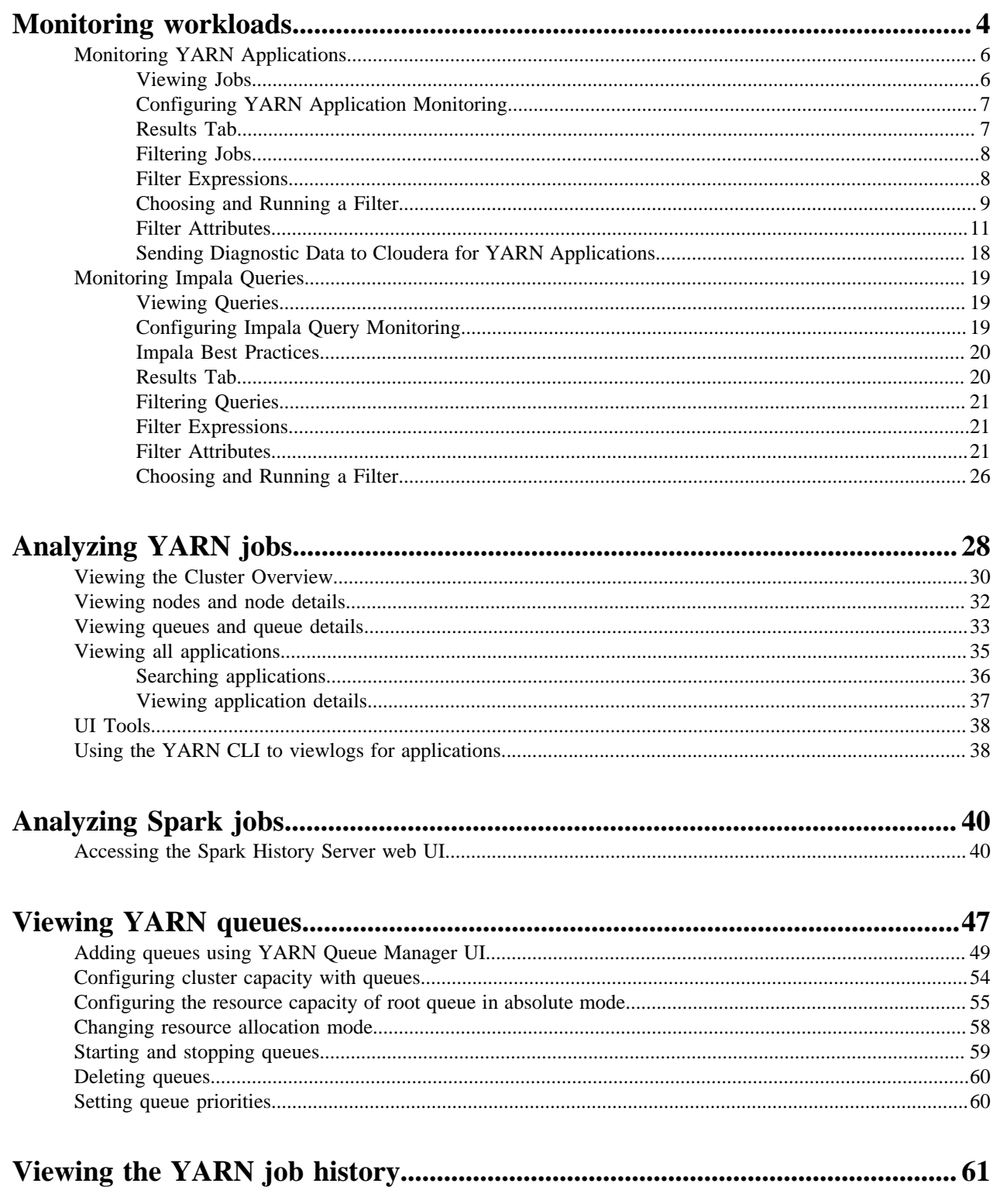

# <span id="page-3-0"></span>**Monitoring workloads**

You can use Cloudera Manager to monitor YARN and Impala workloads on CDP One.

## **Procedure**

**1.** Click Monitor Workload on the CDP One console, then select a cluster.

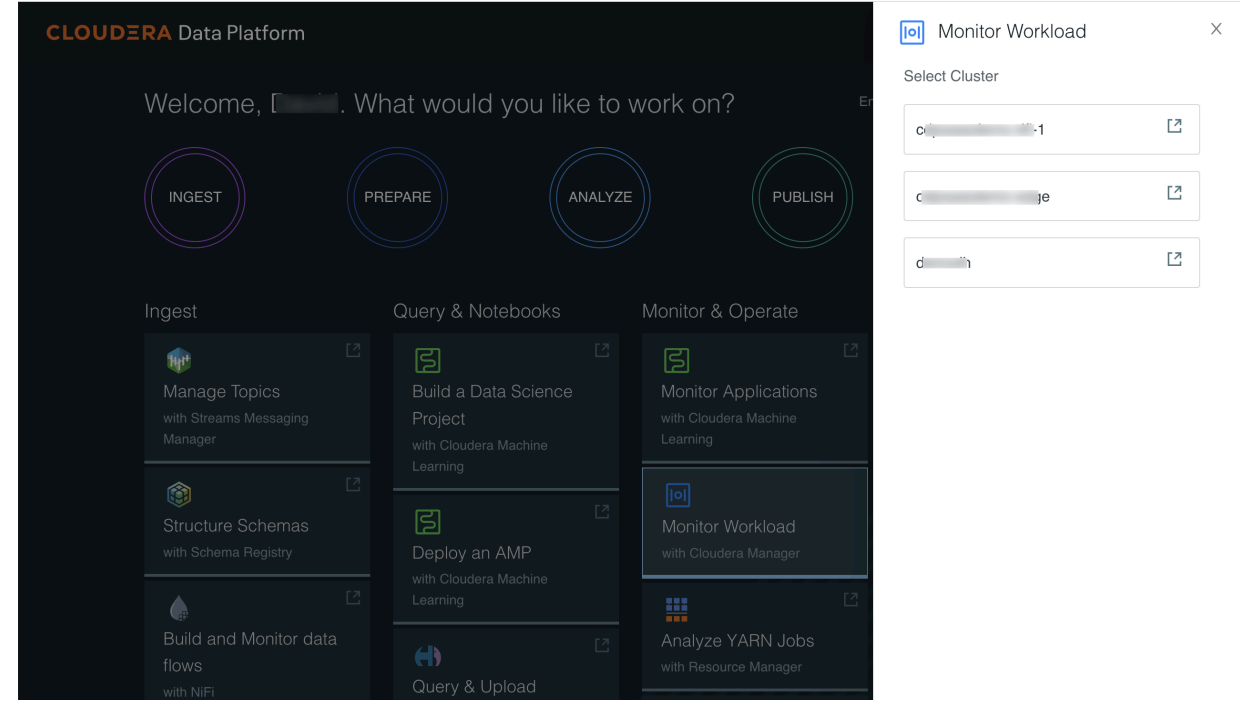

**2.** To monitor YARN applications, click Clusters, then click YARN Applications.

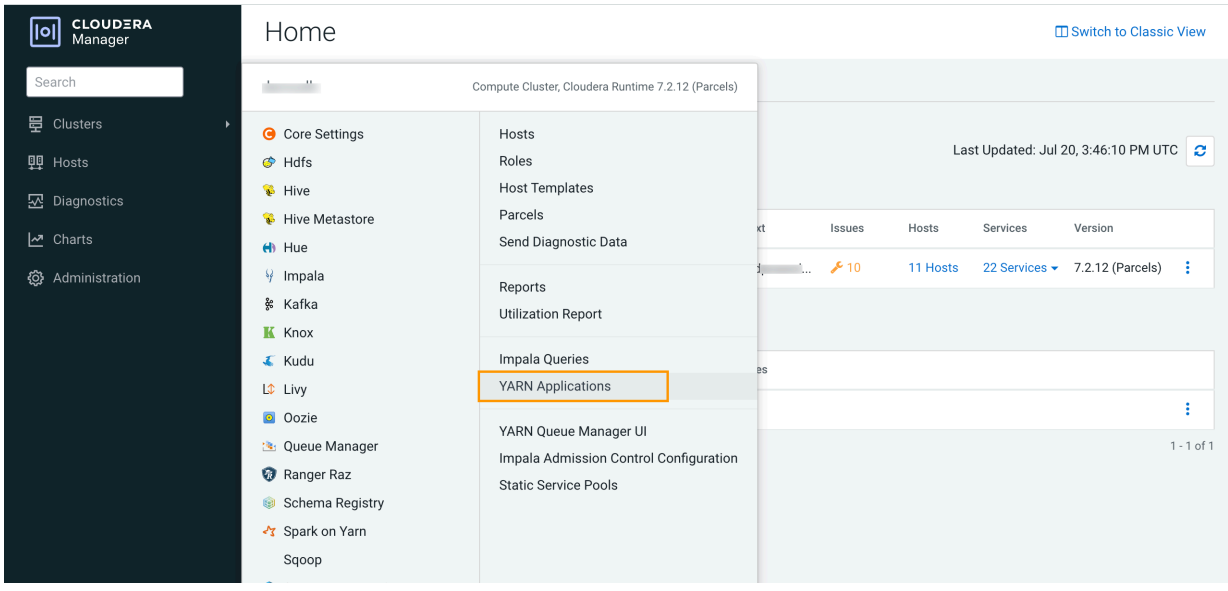

The YARN Applications page appears:

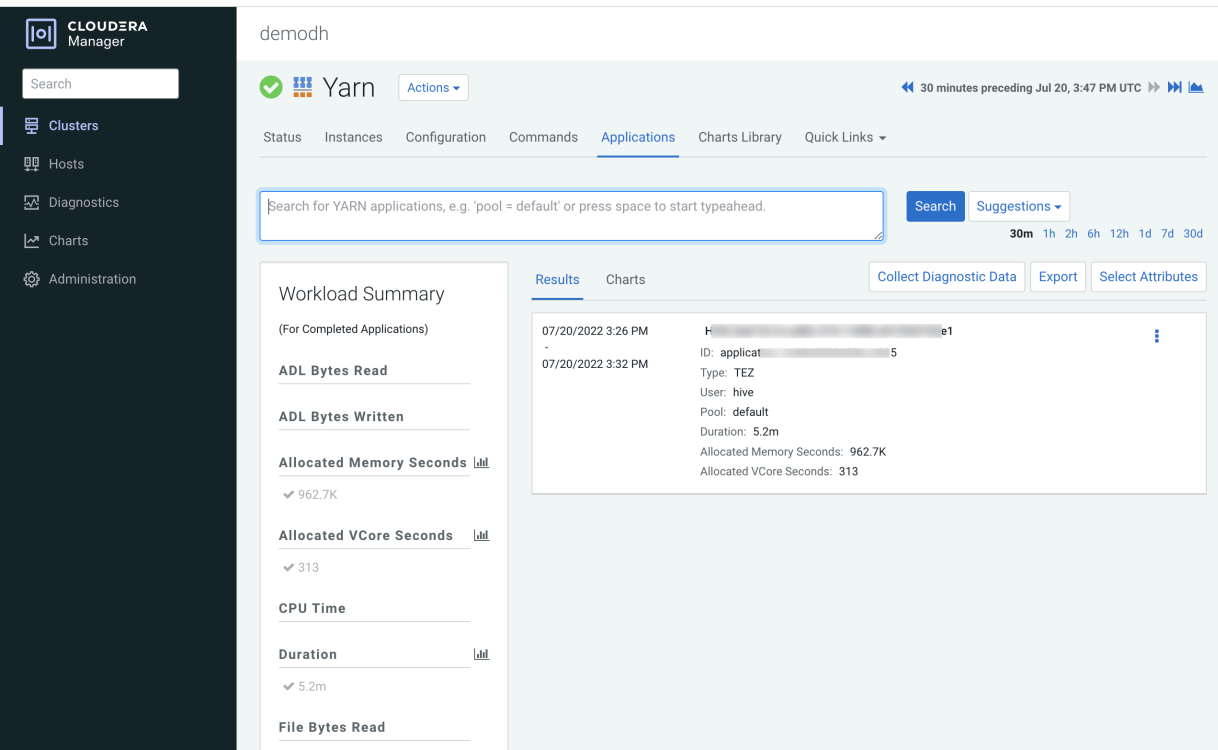

**3.** To monitor Impala queries, click Clusters, then click Impala Queries.

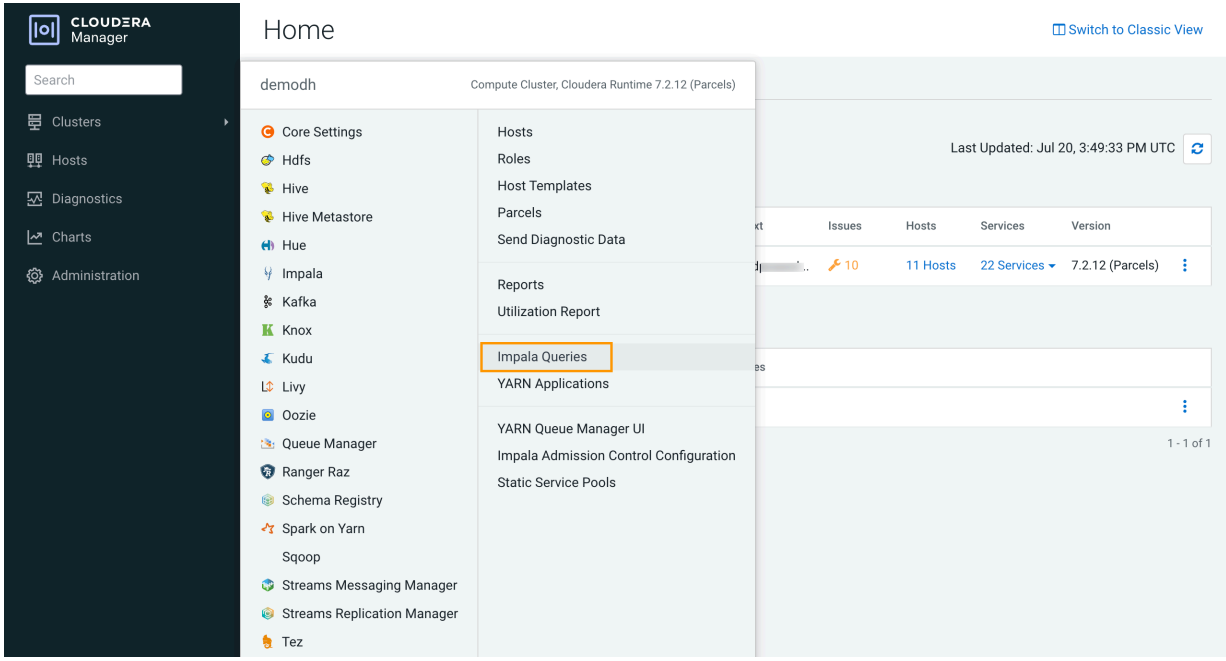

The Impala Queries page appears:

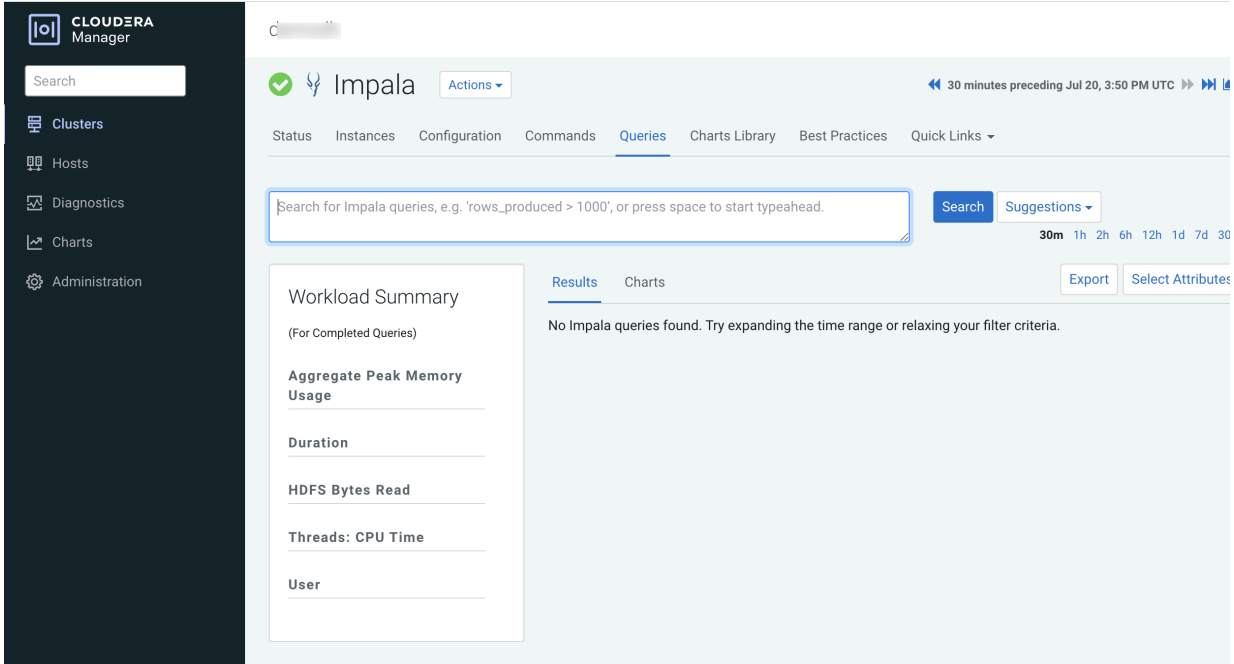

# <span id="page-5-0"></span>**Monitoring YARN Applications**

The YARN Applications page displays information about the YARN jobs that are running and have run in your cluster. You can filter the jobs by time period and by specifying simple filtering expressions.

## <span id="page-5-1"></span>**Viewing Jobs**

You can view YARN jobs, filter YARN jobs, and more from the YARN service **Applications** tab.

Do one of the following:

- Select Clusters *Cluster name YARN service name* Applications .
- On the Home Status tab, select *YARN service name* and click the Applications tab.

The YARN jobs run during the selected time range display in the Results tab. The results displayed can be filtered by creating filter expressions.

You can also perform the following actions on this page:

#### **Table 1: Viewing Jobs Actions**

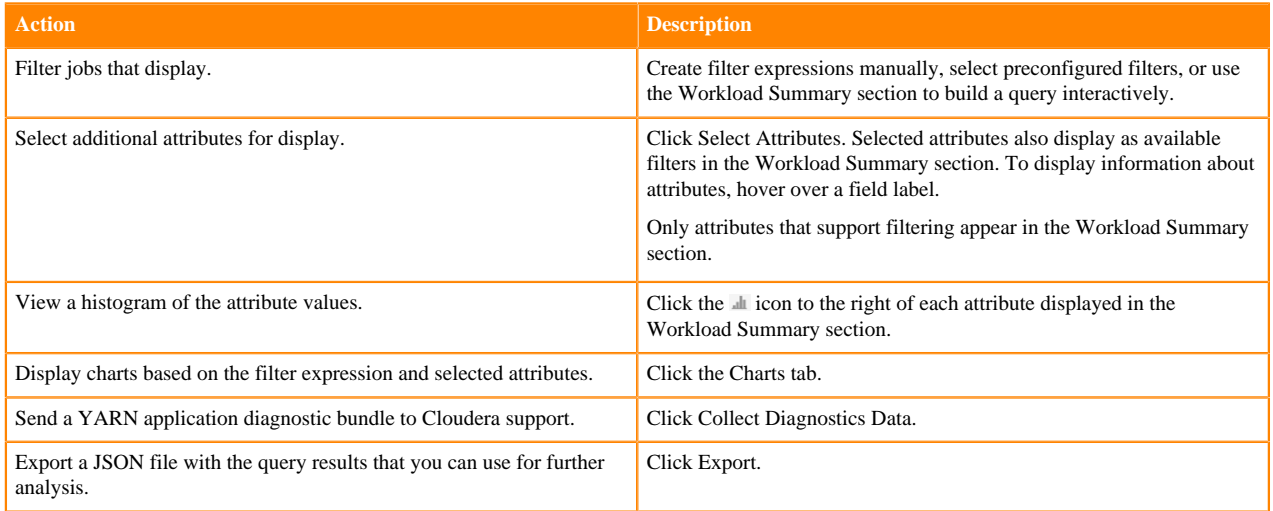

# <span id="page-6-0"></span>**Configuring YARN Application Monitoring**

You can configure the visibility of the YARN application monitoring results.

#### **About this task**

To configure whether admin and non-admin users can view all applications, only that user's applications, or no applications:

Minimum Required Role: [Configurator](https://docs.cloudera.com/cloudera-manager/7.9.0/managing-clusters/topics/cm-user-roles.html) (also provided by Cluster Administrator, Limited Cluster Administrator , and Full Administrator)

### **Procedure**

- **1.** Go to the YARN service.
- **2.** Click the Configuration tab.
- **3.** Select Scope *YARN service\_name* (Service-Wide) .
- **4.** Click the Monitoring category.
- **5.** Set the Applications List Visibility Settings properties for admin and non-admin users.
- **6.** Enter a Reason for change, and then click Save Changes to commit the changes.
- **7.** Click the Cloudera Manager logo to return to the Home page.
- **8.** Click the  $\psi$  icon that is next to any stale services to invoke the cluster restart wizard.

## <span id="page-6-1"></span>**Results Tab**

Jobs appear on the Results tab, with the most recent at the top. Each job has summary and detail information.

Jobs are ordered with the most recent at the top. Each job has summary and detail information. A job summary includes start and end timestamps, query (if the job is part of a Hive query) name, pool, job type, job ID, and user. For example:

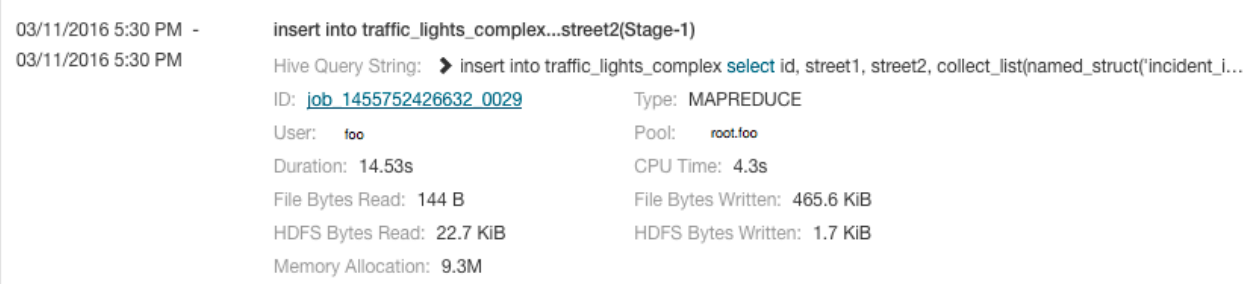

#### A running job displays a progress bar under the start timestamp:

# 03/25/2016 10:03 AM

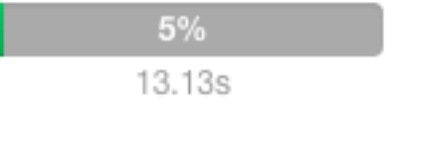

≣ ▼

Use the Actions drop-down menu to the right of each job listing to do the following. (Not all options display, depending on the type of job.)

- Application Details Open a details page for the job.
- Collect Diagnostic Data Send a YARN application diagnostic bundle to Cloudera support.
- Similar MR2 Jobs Display a list of similar MapReduce 2 jobs.
- User's YARN Applications Display a list of all jobs run by the user of the current job.
- View on JobHistory Server View the application in the YARN JobHistory Server.
- Kill (running jobs only) Stop a job (administrators only). Stopping a job creates an audit event. When you stop a job,  $\overline{\odot}$  Killed replaces the progress bar.
- Applications in Hive Query (Hive jobs only)
- Applications in Oozie Workflow (Oozie jobs only)
- Applications in Pig Script (Pig jobs only)

## <span id="page-7-0"></span>**Filtering Jobs**

You filter jobs by selecting a time range and specifying a filter expression in the search box.

You can use the Time Range Selector or a duration link (

1h 2h 6h 12h 1d 7d 30d 30m

) to set the time range.

# <span id="page-7-1"></span>**Filter Expressions**

Filter expressions specify which entries should display when you run the filter.

#### **Filter Expressions**

The simplest expression consists of three components:

- Attribute Query language name of the attribute.
- Operator Type of comparison between the attribute and the attribute value. Cloudera Manager supports the standard comparator operators =,  $!=, >, <, >=, \leq=$ , and RLIKE. (RLIKE performs regular expression matching as specified in the Java Pattern class documentation.) Numeric values can be compared with all operators. String values can be compared with  $=$ ,  $!=$ , and RLIKE. Boolean values can be compared with  $=$  and  $!=$ .
- Value The value of the attribute. The value depends on the type of the attribute. For a Boolean value, specify either true or false. When specifying a string value, enclose the value in double quotes.

You create compound filter expressions using the AND and OR operators. When more than one operator is used in an expression, AND is evaluated first, then OR. To change the order of evaluation, enclose subexpressions in parentheses.

#### **Compound Expressions**

To find all the jobs issued by the root user that ran for longer than ten seconds, use the expression:

user = "root" AND application\_duration >= 100000.0

To find all the jobs that had more than 200 maps issued by users Jack or Jill, use the expression:

maps\_completed >= 200.0 AND (user = "Jack" OR user = "Jill")

# <span id="page-8-0"></span>**Choosing and Running a Filter**

You can construct a filter, type a filter, or select a suggested or recently run filter.

#### **Procedure**

- **1.** Do one of the following:
	- Select a Suggested or Recently Run Filter: Click the  $\blacksquare$  to the right of the Search button to display a list of sample and recently run filters, and select a filter. The filter text displays in the text box.
	- Construct a Filter from the Workload Summary Attributes: Optionally, click Select Attributes to display a dialog box where you can chose attributes to display in the Workload Summary section. Select the checkbox

next to one or more attributes and click Close. Only attributes that support filtering appear in the Workload Summary section. See the Attributes table.

The attributes display in the Workload Summary section along with values or ranges of values that you can filter on. The values and ranges display as links with checkboxes. Select one or more checkboxes to add the range or value to the query. Click a link to run a query on that value or range. For example:

state = "SUCCEEDED" AND allocated\_memory\_seconds < 180000.0

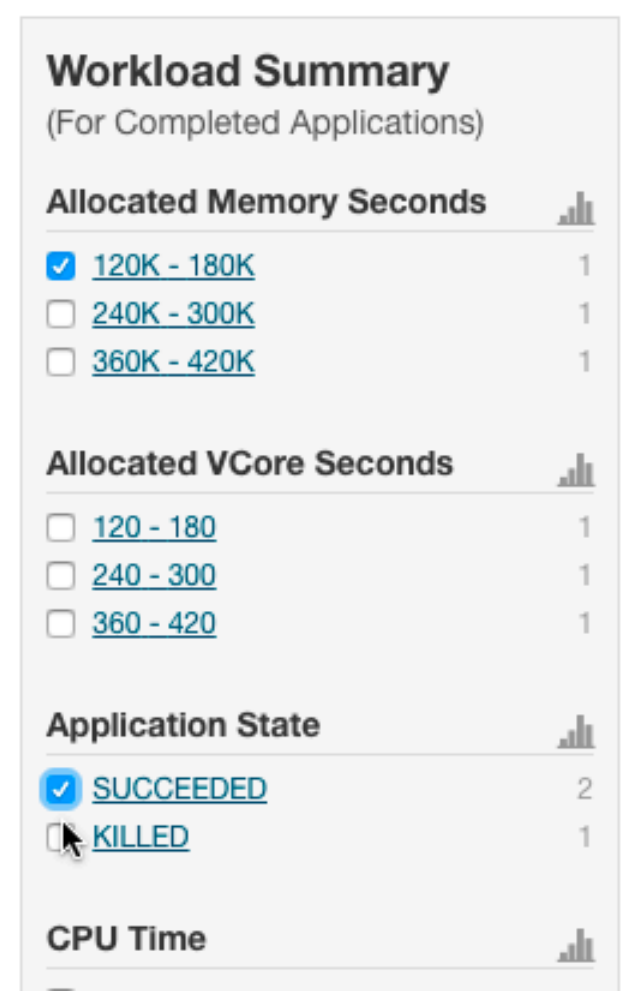

Type a Filter: Start typing or press Spacebarin the text box.

As you type, filter attributes matching the typed letter display. If you press Spacebar, standard filter attributes display. These suggestions are part of typeahead, which helps build valid queries. For information about the attribute name and supported values for each field, hover over the field in an existing query.

- **a.** Select an attribute and press Enter.
- **b.** Press Spacebar to display a drop-down list of operators.
- **c.** Select an operator and press Enter.
- **d.** Specify an attribute value. For attribute values that support typeahead, press the spacebar to display a dropdown list of values and press Enter. Alternatively, you can type a value.

**2.** Click in the text box and press Enter or click Search. The list displays the results that match the specified filter. If the histograms are showing, they are redrawn to show only the values for the selected filter. The filter is added to the Recently Run list.

# <span id="page-10-0"></span>**Filter Attributes**

The table below describes filter attributes, their names as they are displayed in Cloudera Manager, their types, and descriptions.

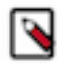

**Note:** Only attributes where the Supports Filtering? column value is TRUE appear in the Workload Summary section.

## **Table 2: Attributes**

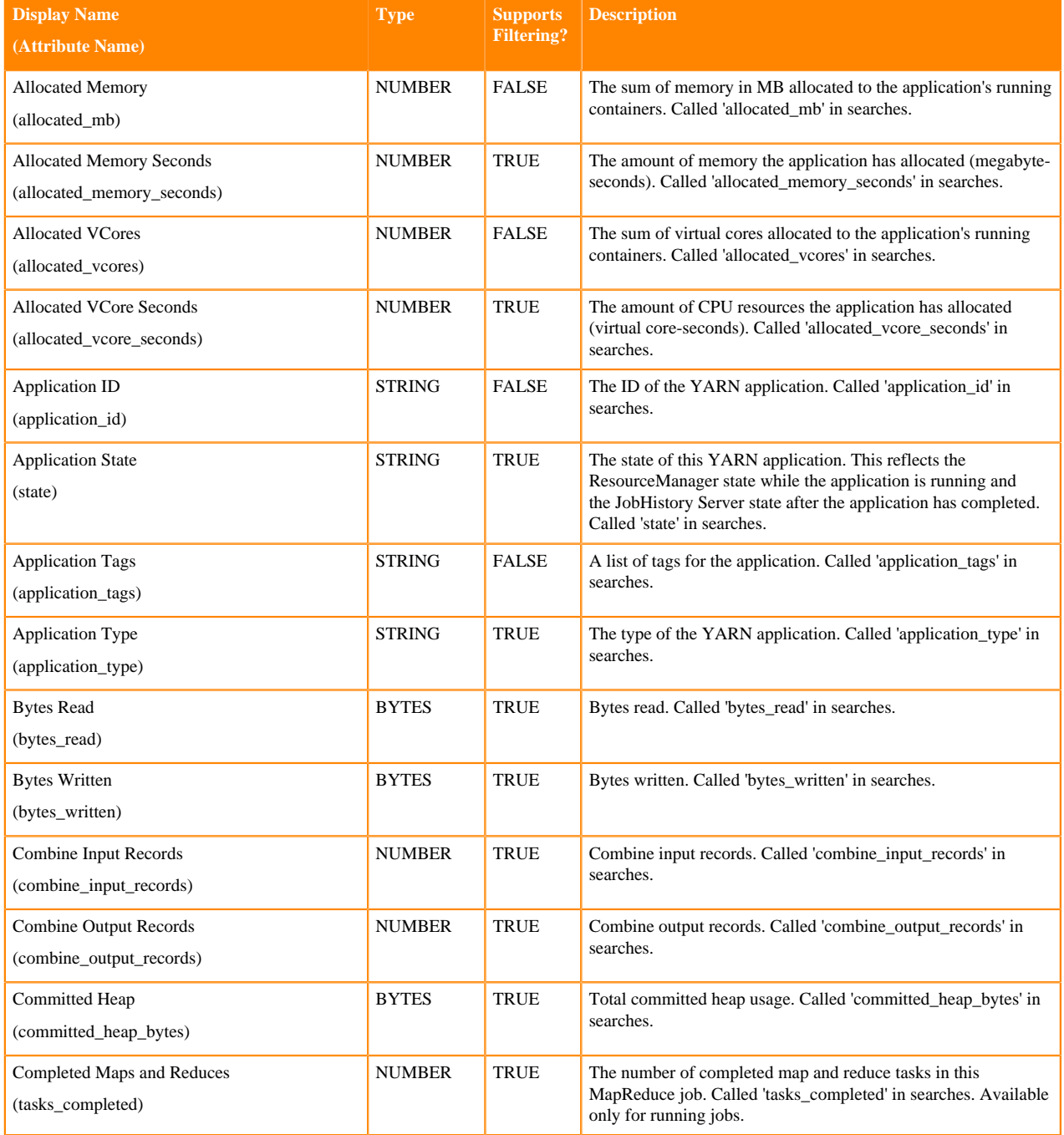

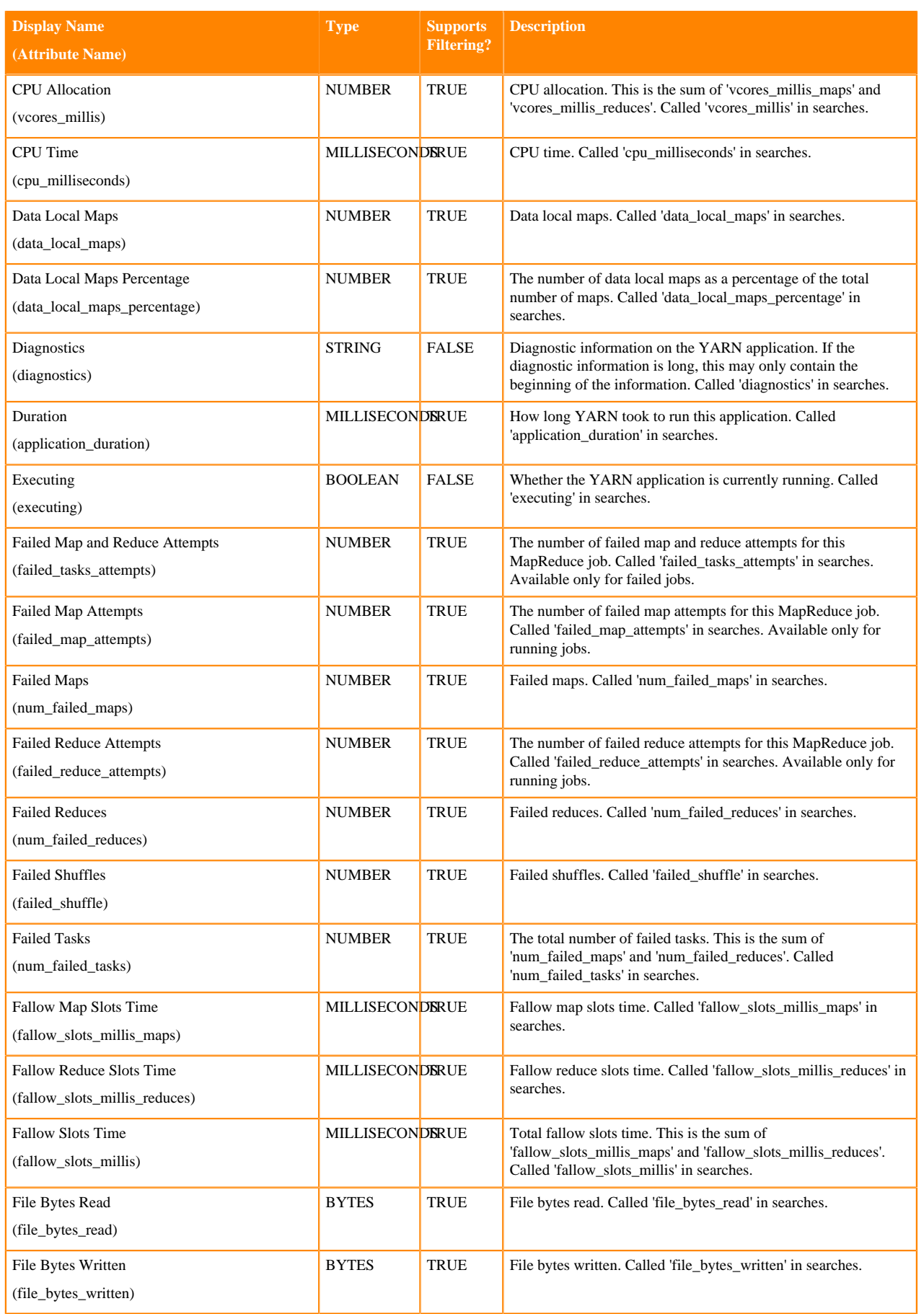

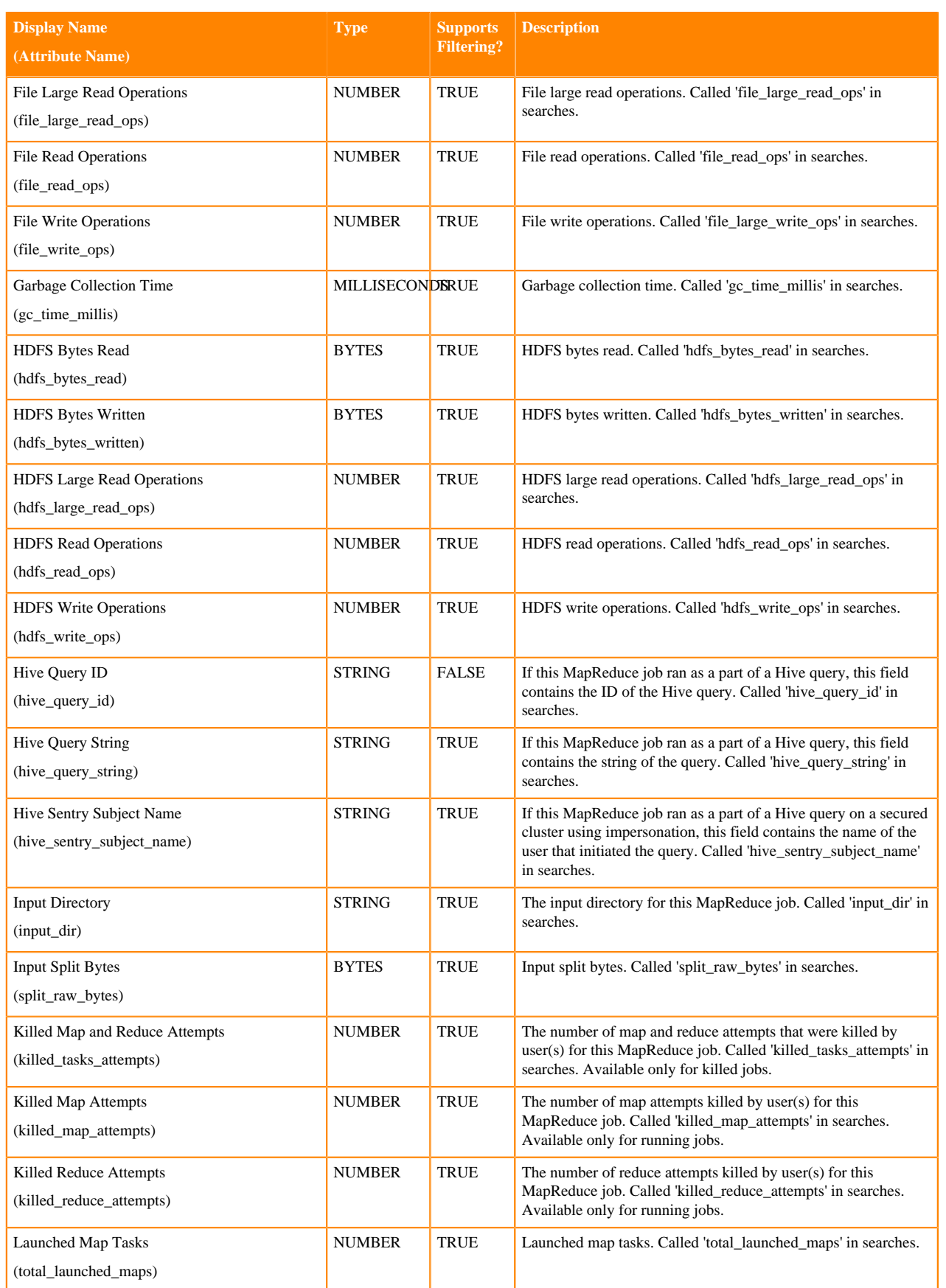

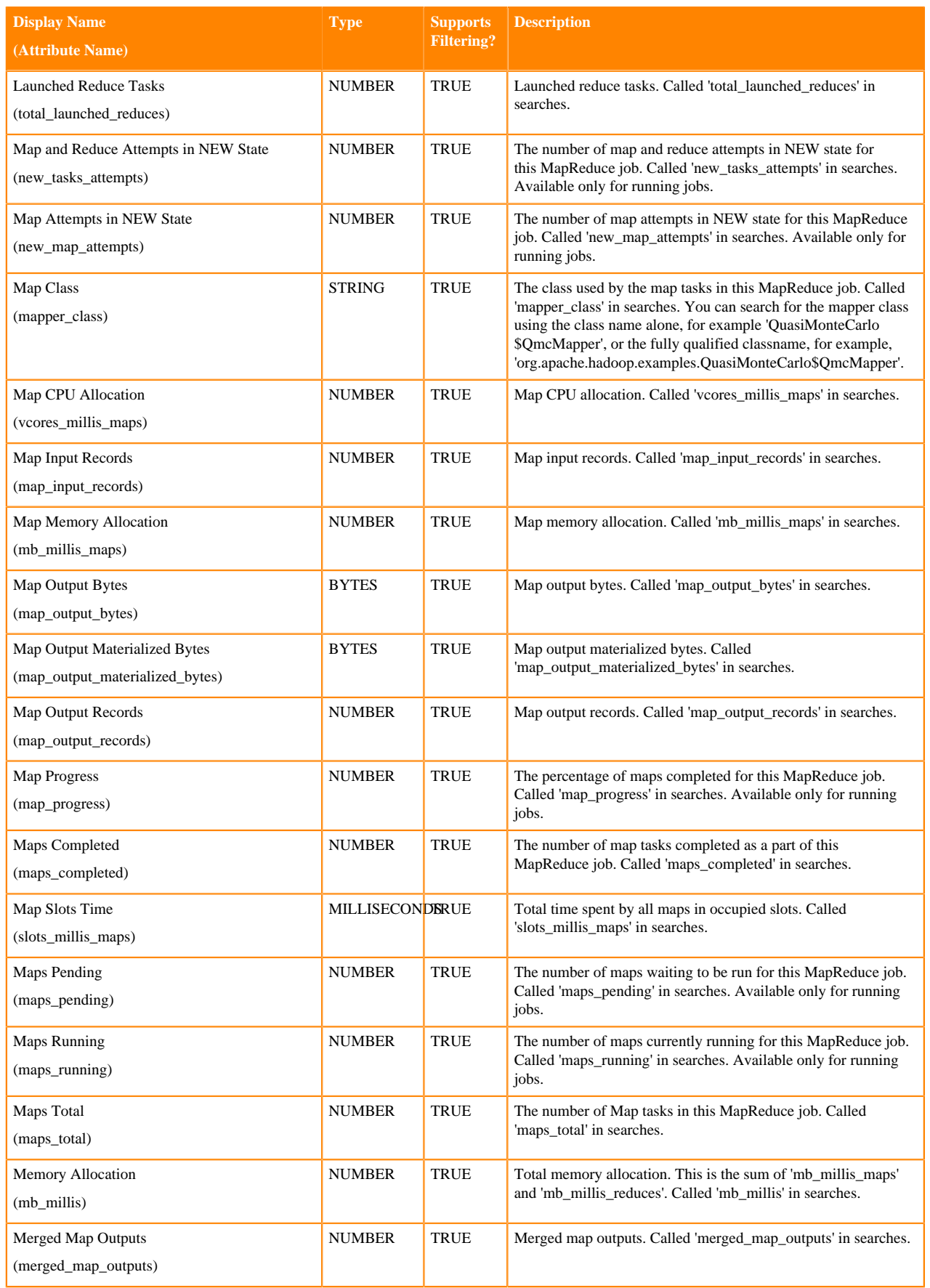

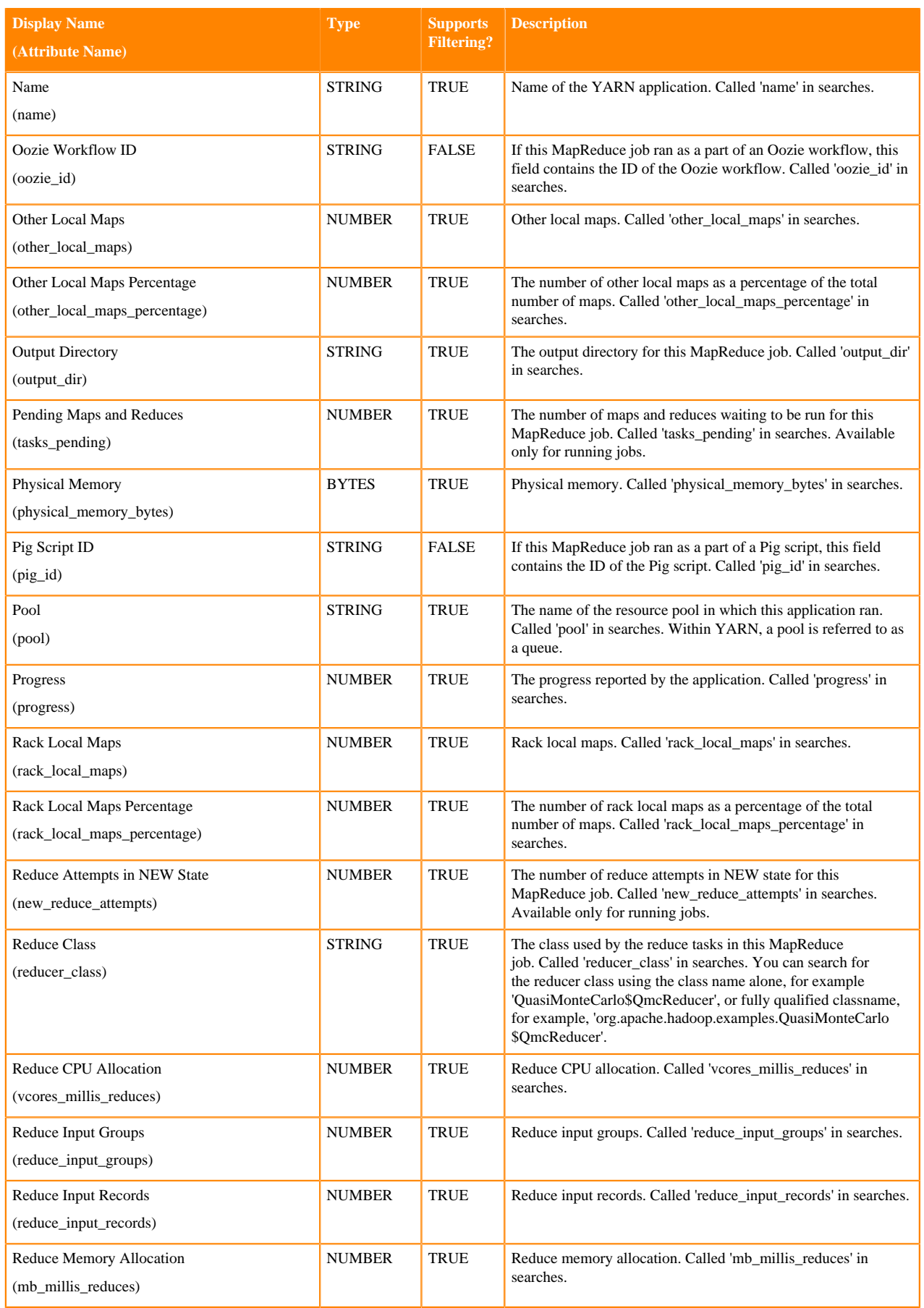

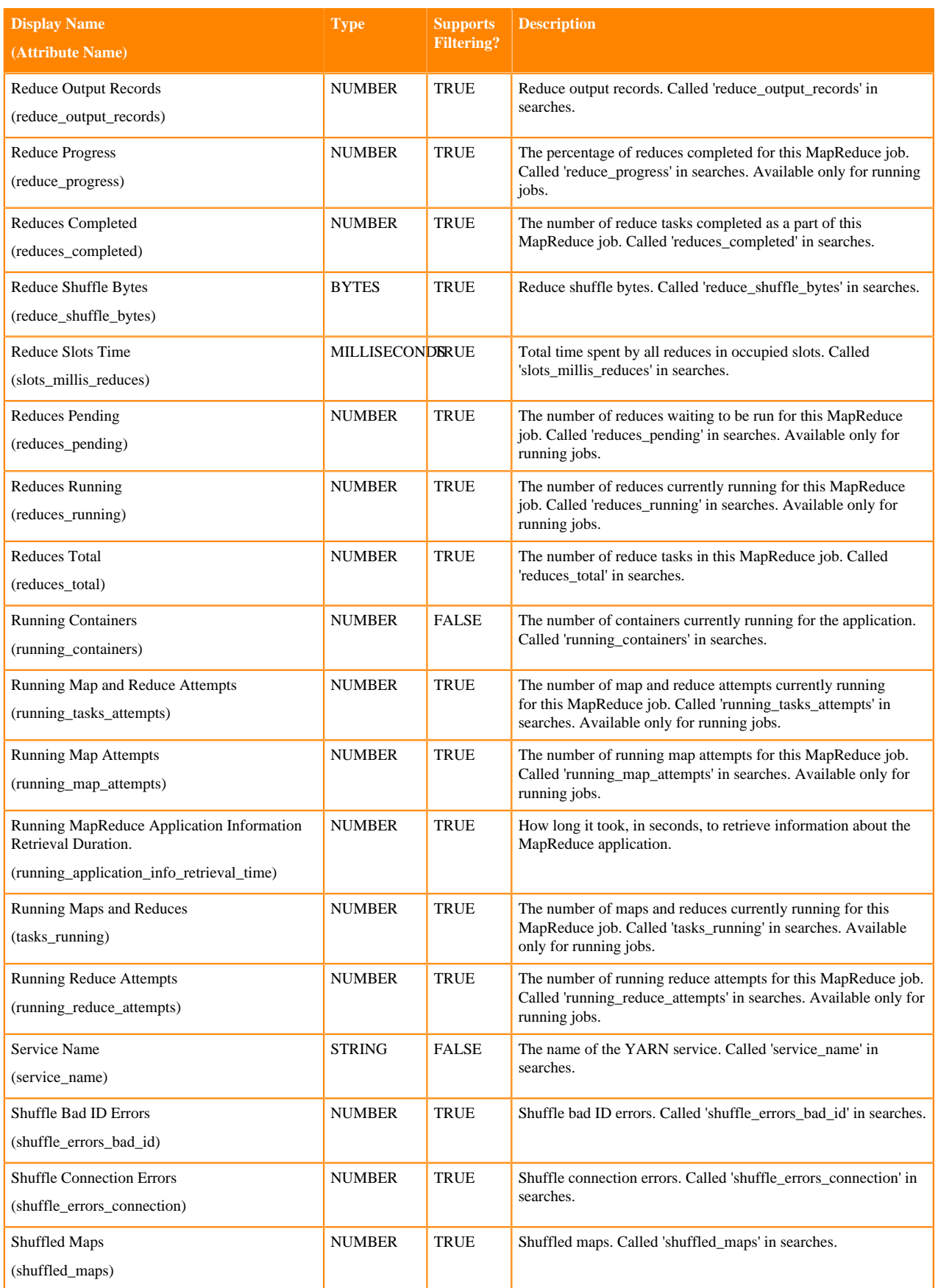

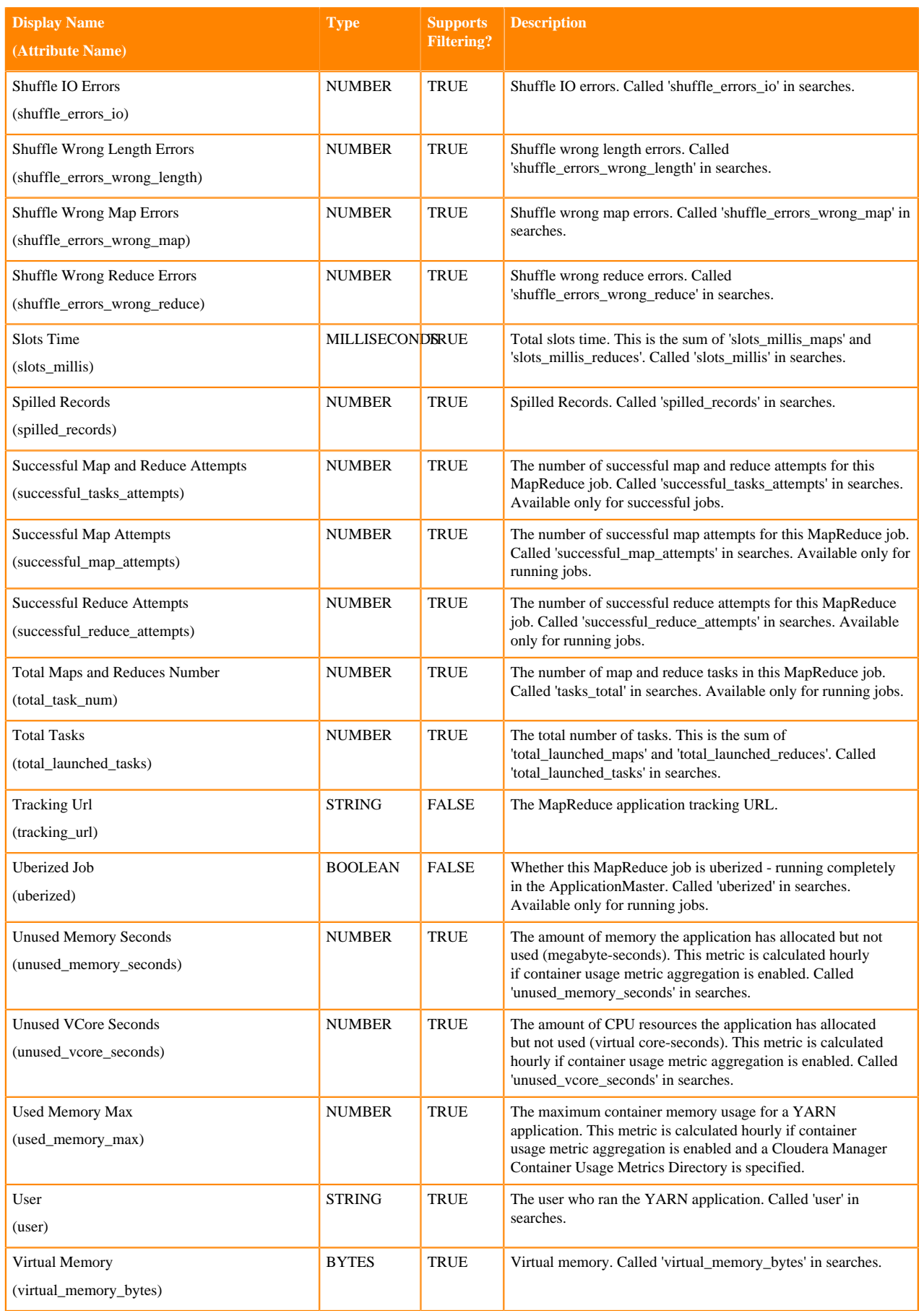

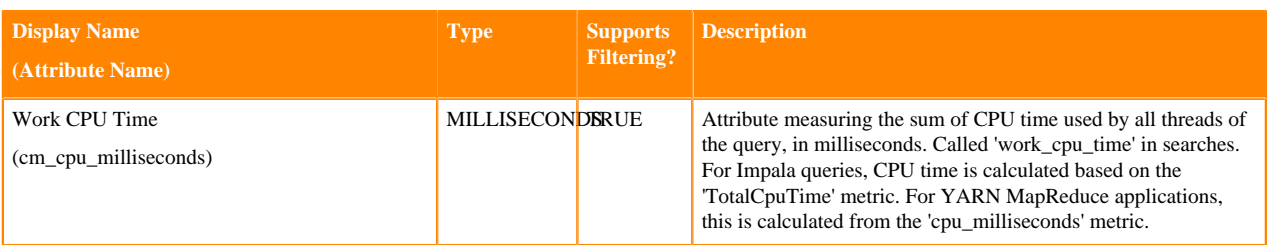

## **Examples**

Consider the following filter expressions: user = "root", rowsProduced > 0, fileFormats RLIKE ".TEXT.\*", and exec uting  $=$  true. In the examples:

- The filter attributes are user, rowsProduced, fileFormats, and executing.
- The operators are  $=$ ,  $>$ , and RLIKE.
- The filter values are root, 0, .TEXT.\*, and true.

# <span id="page-17-0"></span>**Sending Diagnostic Data to Cloudera for YARN Applications**

You can send diagnostic data collected from YARN applications, including metadata, configurations, and log data, to Cloudera Support for analysis. Include a support ticket number if one exists to enable Cloudera Support to address the issue more quickly and efficiently.

#### **About this task**

Minimum Required Role: [Cluster Administrator](https://docs.cloudera.com/cloudera-manager/7.9.0/managing-clusters/topics/cm-user-roles.html) (also provided by Full Administrator) This feature is not available when using Cloudera Manager to manage Data Hub clusters.

#### **Procedure**

- **1.** From the YARN page in Cloudera Manager, click the Applications menu.
- **2.** Collect diagnostics data. There are two ways to do this:
	- To collect data from all applications that are visible in the list, click the top Collect Diagnostics Data button on the upper right, above the list of YARN applications.
	- To collect data from only one specific application, click the down arrow on the right-hand end of the row of the application and select Collect Diagnostics Data.

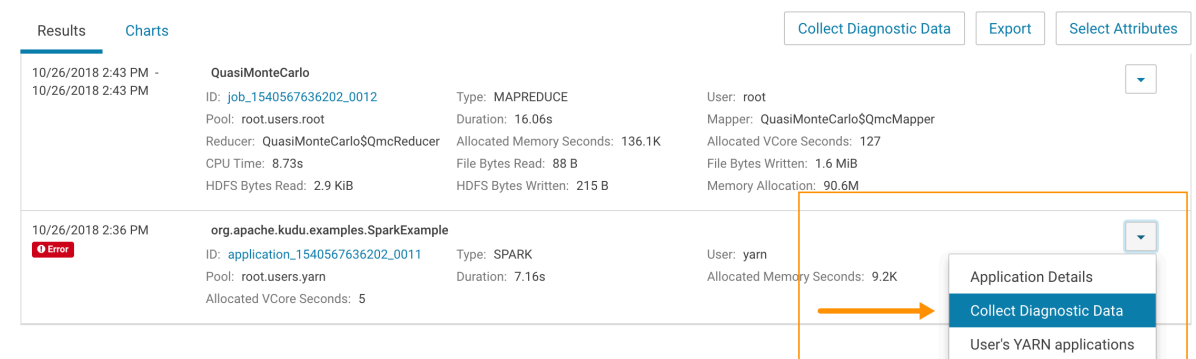

- **3.** In the Send YARN Applications Diagnostic Data dialog box, provide the following information:
	- If applicable, the Cloudera Support ticket number of the issue being experienced on the cluster.
	- Optionally, add a comment to help the support team understand the issue.
- **4.** Click the checkbox Send Diagnostic Data to Cloudera.

**5.** Click the button Collect and Send Diagnostic Data.

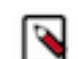

**Note:** Passwords from configuration will not be retrieved.

# <span id="page-18-0"></span>**Monitoring Impala Queries**

The Impala Queries page displays information about Impala queries that are running and have run in your cluster. You can filter the queries by time period and by specifying simple filtering expressions.

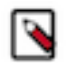

**Note:** The Impala query monitoring feature requires Impala 1.0.1 and higher.

# <span id="page-18-1"></span>**Viewing Queries**

You can view queries, filter queries, and more from the Impala service **Queries** tab.

Do one of the following:

- Select Clusters *Cluster name Impala service name* Queries .
- On the Home Status tab, select *Impala service name* and click the Queries tab.

The Impala queries run during the selected time range display in the Results tab.

You can also perform the following actions on this page:

## **Table 3: Viewing Queries Actions**

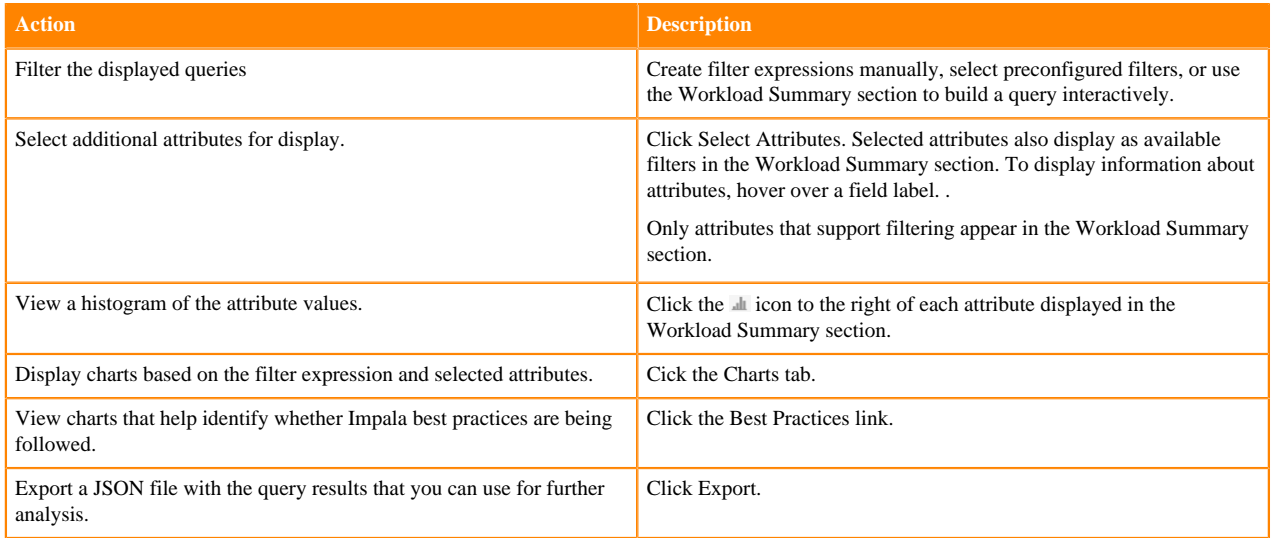

# <span id="page-18-2"></span>**Configuring Impala Query Monitoring**

You can configure the visibility of the Impala query results and the size of the storage allocated to Impala query results.

#### **About this task**

To configure whether admin or non-admin users can view all queries, only that user's queries, or no queries:

Minimum Required Role: [Configurator](https://docs.cloudera.com/cloudera-manager/7.9.0/managing-clusters/topics/cm-user-roles.html) (also provided by Cluster Administrator, Limited Cluster Administrator , and Full Administrator)

## **Procedure**

- **1.** Go to the Impala service.
- **2.** Click the Configuration tab.
- **3.** Select Scope*Impala service\_name* (Service-Wide).
- **4.** Click the Monitoring category.
- **5.** Set the Visibility Settings properties for admin and non-admin users.
- **6.** Enter a Reason for change, and then click Save Changes to commit the changes.
- **7.** Click the Cloudera Manager logo to return to the Home page.
- **8.** Click the  $\psi$  icon that is next to any stale services to invoke the cluster restart wizard.

# <span id="page-19-0"></span>**Impala Best Practices**

The **Impala Best Practices** page contains charts that include description of each best practice and how to determine if it is being followed.

To open the Impala Best Practices page, click the Best Practices tab on the Impala service page. See the Impala documentation for more detail on each best practice and for additional best practices.

Adjust the time range to see data on queries run at different times. Click the charts to get more detail on individual queries. Use the filter box at the top right of the Best Practices page to adjust which data is shown on the page. For example, to see just the queries that took more than ten seconds, make the filter query\_duration > 10s.

Create a trigger based on any best practice by choosing Create Trigger from the individual chart drop-down menu.

# <span id="page-19-1"></span>**Results Tab**

Queries appear on the Results tab, with the most recent at the top. Each query has summary and detail information.

A query summary includes the following default attributes: start and end timestamps, statement, duration, rows produced, user, coordinator, database, and query type. For example:

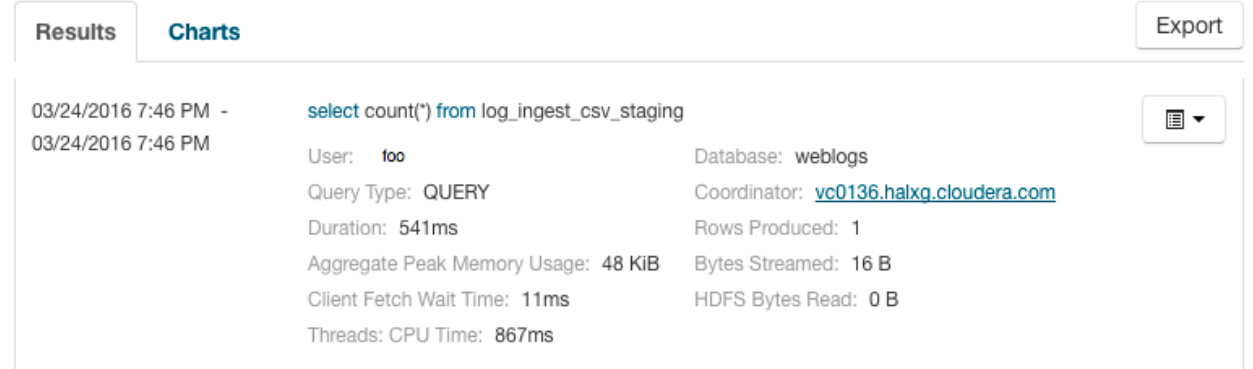

You can add additional attributes to the summary by clicking the Attribute Selector. In each query summary, the query statement is truncated if it is too long to display. To display the entire statement, click  $\blacktriangleright$ . The query entry expands to display the entire query string. To collapse the query display, click  $\blacktriangledown$ . To display information about query attributes and possible values, hover over a field in a query. For example:

```
The type of this query. Possible values
      are QUERY, DDL and DML
   Called "queryType" in searches.
```
#### Query Type: QUERY

A running job displays a progress bar under the starting timestamp:

## 03/25/2016 10:03 AM

5% 13.13s

If an error occurred while processing the query,  $\bullet$  Error displays under the complete timestamp.

⊞ ▼

Use the Actions drop-down menu to the right of each query listing to do the following. (Not all options display, depending on the type of job.)

- Query Details Opens a details page for the job.
- User's Impala Queries Displays a list of queries run by the user for the current job.
- Cancel (running queries only) Cancel a running query (administrators only). Canceling a running query creates an audit event. When you cancel a query,  $\overline{Q}$  Canceled replaces the progress bar.
- Queries in the same YARN pool Displays queries that use the same resource pool.

#### <span id="page-20-0"></span>**Filtering Queries**

You filter queries by selecting a time range and specifying a filter expression in the search box.

You filter queries by selecting a time range and specifying a filter expression in the search box.

You can use the Time Range Selector or a duration link (

1h 2h 6h 12h 1d 7d 30d 30m

) to set the time range.

## <span id="page-20-1"></span>**Filter Expressions**

Filter expressions specify which entries should display when you run the filter.

The simplest expression consists of three components:

- Attribute Query language name of the attribute.
- Operator Type of comparison between the attribute and the attribute value. Cloudera Manager supports the standard comparator operators =,  $!=, >, <, >=, \leq=$ , and RLIKE. (RLIKE performs regular expression matching as specified in the Java Pattern class documentation.) Numeric values can be compared with all operators. String values can be compared with  $=$ ,  $!=$ , and RLIKE. Boolean values can be compared with  $=$  and  $!=$ .
- Value The value of the attribute. The value depends on the type of the attribute. For a Boolean value, specify either true or false. When specifying a string value, enclose the value in double quotes.

You create compound filter expressions using the AND and OR operators. When more than one operator is used in an expression, AND is evaluated first, then OR. To change the order of evaluation, enclose subexpressions in parentheses.

#### **Compound Expressions**

To find all the queries issued by the root user that produced over 100 rows, use the expression:

user = "root" AND rowsProduced > 100

To find all the executing queries issued by users Jack or Jill, use the expression:

executing = true AND (user = "Jack" OR user = "Jill")

## <span id="page-20-2"></span>**Filter Attributes**

The following table includes available filter attributes and their names in Cloudera Manager, types, and descriptions.

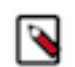

**Note:** Only attributes for which the Supports Filtering? column value is TRUE appear in the Workload Summary section.

# **Table 4: Attributes**

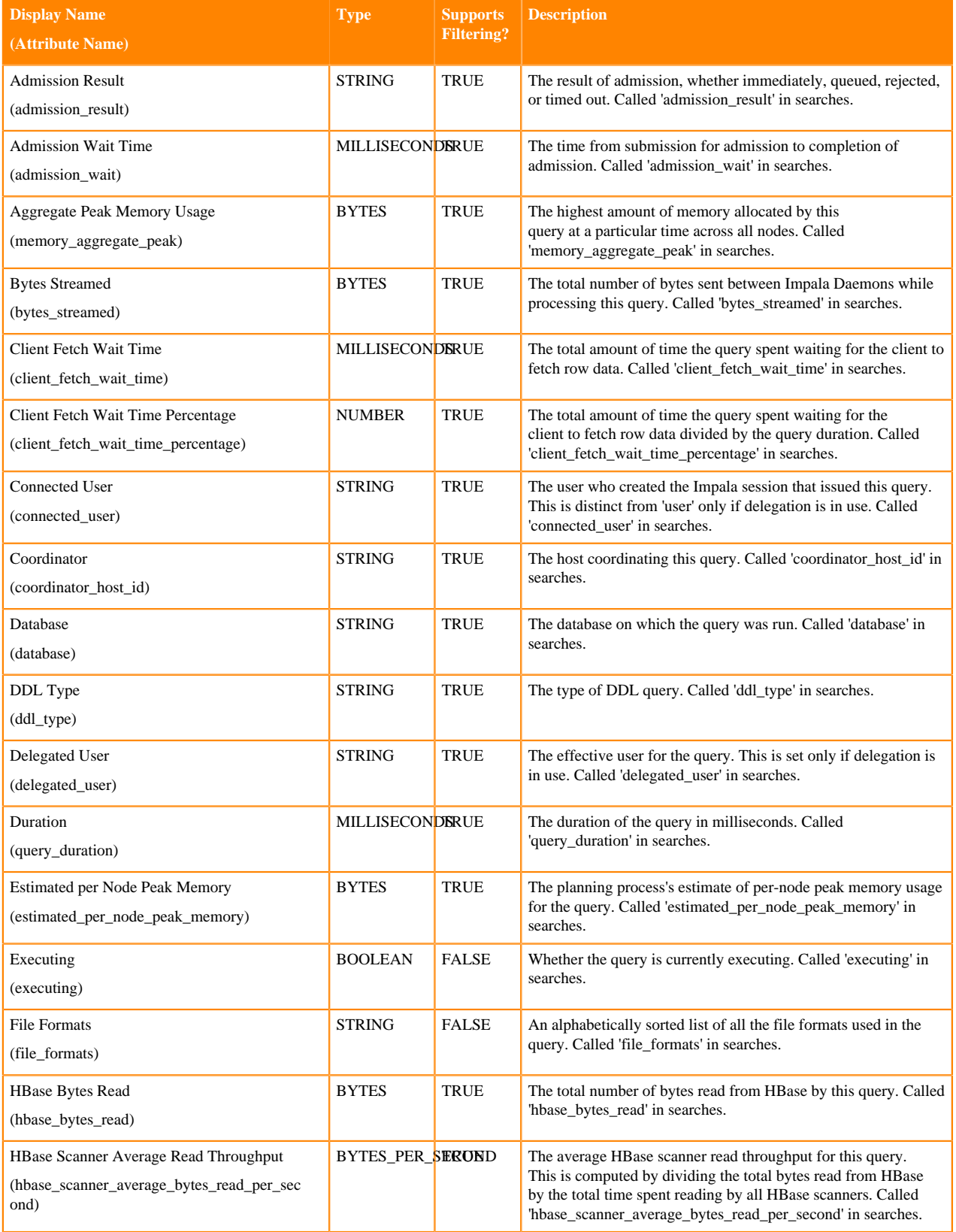

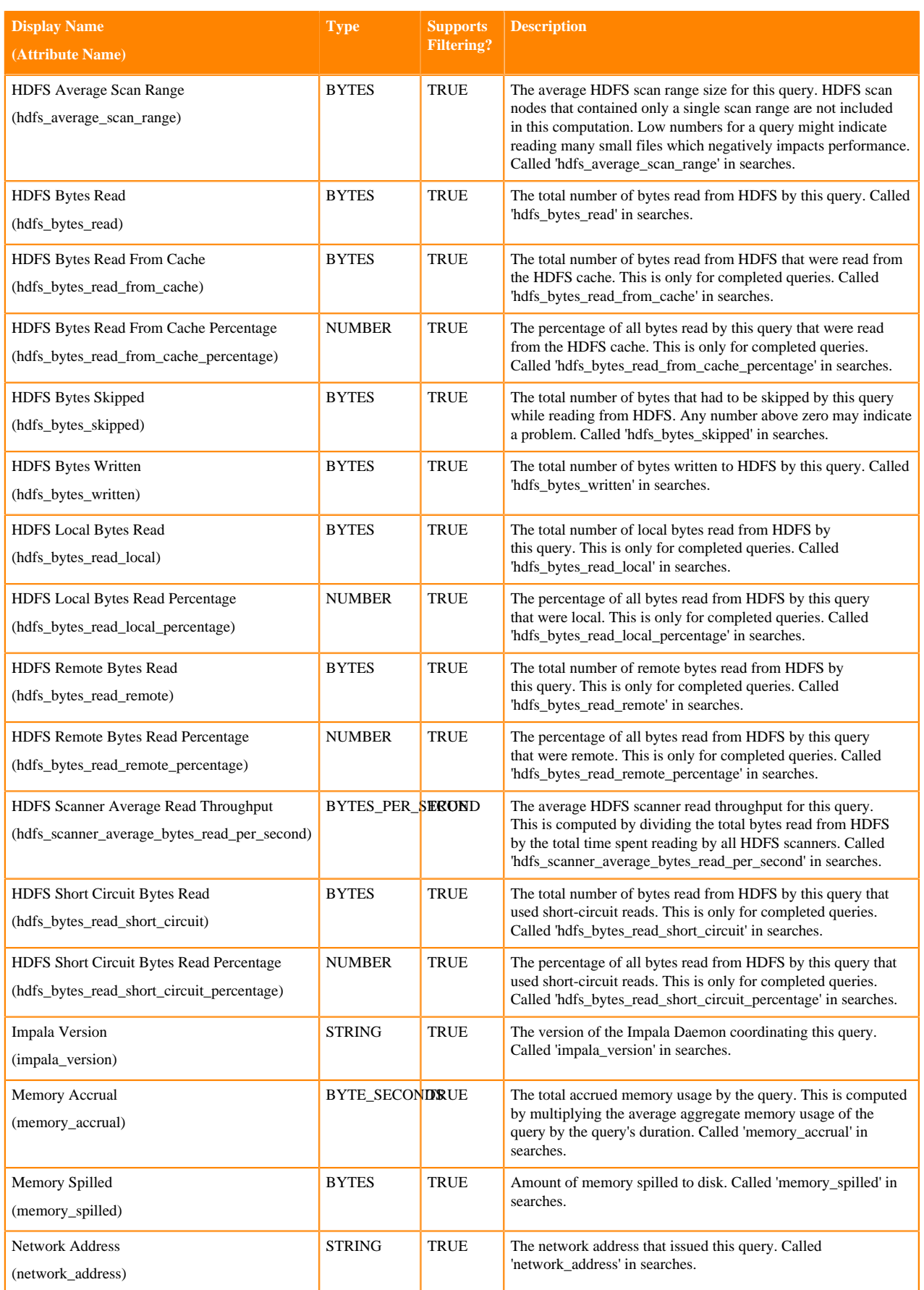

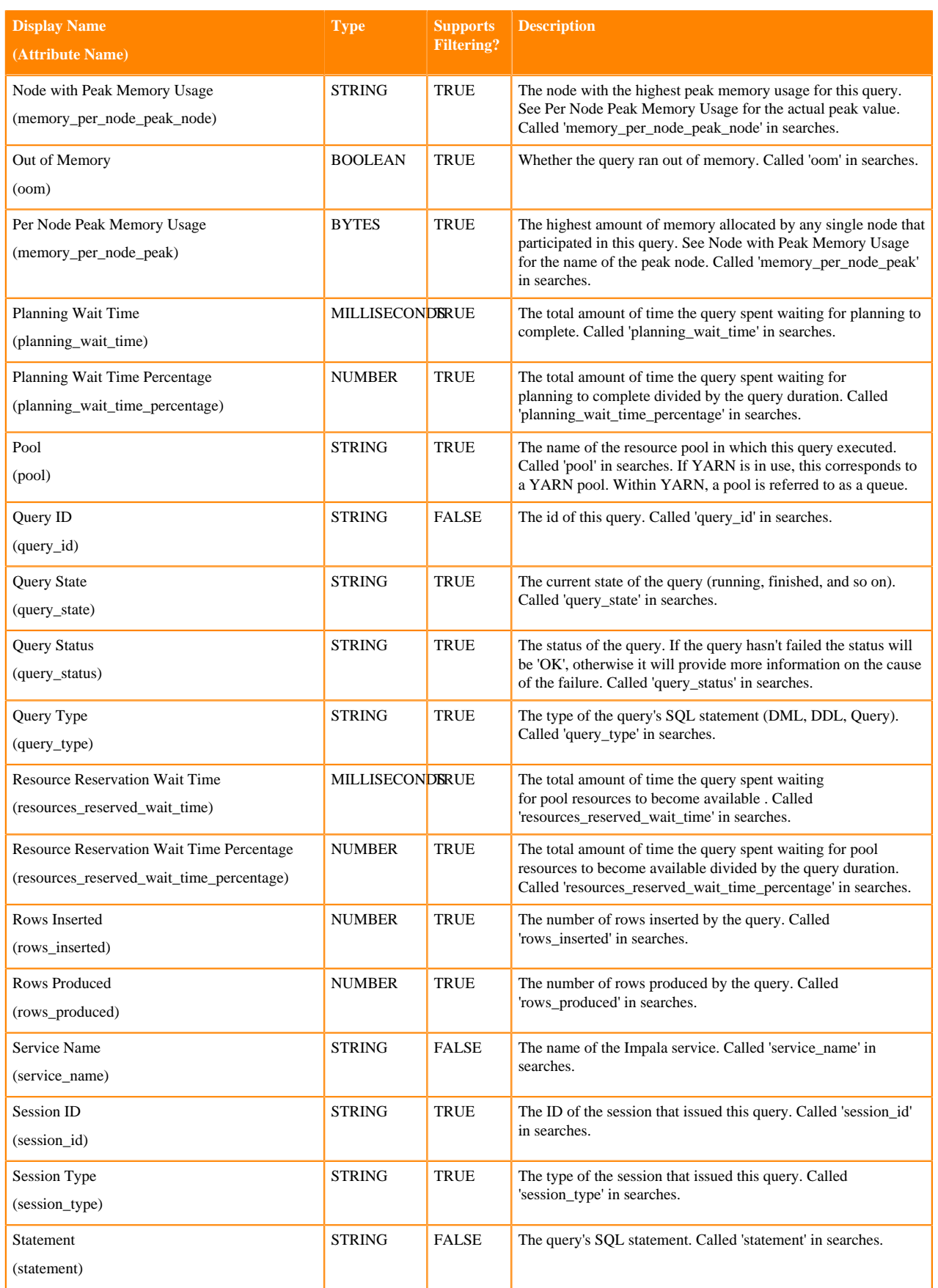

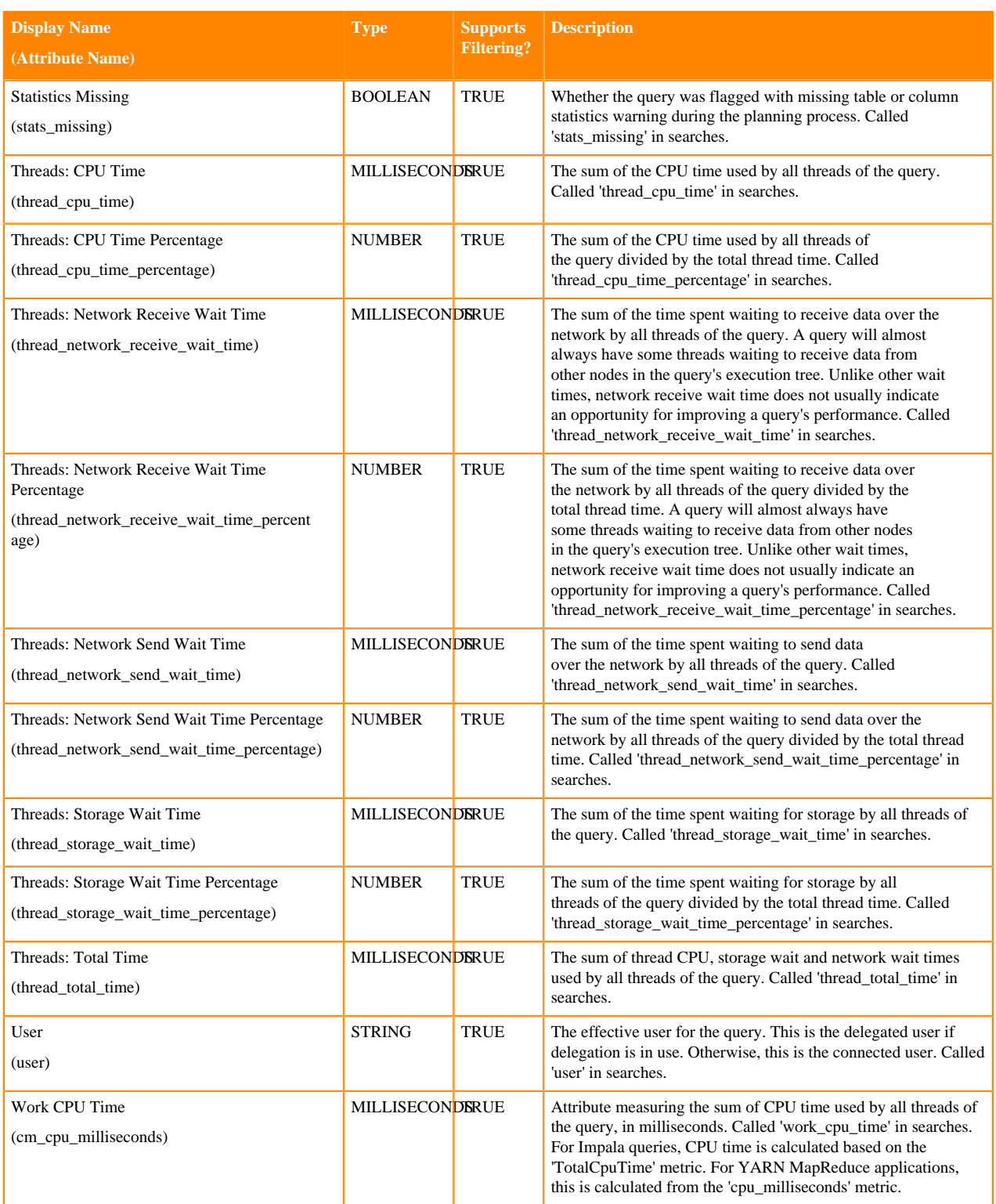

## **Examples**

Consider the following filter expressions: user = "root", rowsProduced > 0, fileFormats RLIKE ".TEXT.\*", and exec uting = true. In the examples:

- The filter attributes are user, rowsProduced, fileFormats, and executing.
- The operators are  $=$ ,  $>$ , and RLIKE.
- The filter values are root, 0, .TEXT.\*, and true.

# <span id="page-25-0"></span>**Choosing and Running a Filter**

You can construct a filter, type a filter, or select a suggested or recently run filter.

## **Procedure**

- **1.** Do one of the following:
	- Select a Suggested or Recently Run Filter: Click the  $\mathbf{\Sigma}$  to the right of the Search button to display a list of sample and recently run filters, and select a filter. The filter text displays in the text box.
	- Construct a Filter from the Workload Summary Attributes: Optionally, click Select Attributes to display a dialog box where you can chose which attributes to display in the Workload Summary section. Select the checkbox next to one or more attributes, and click Close.

The attributes display in the Workload Summary section along with values or ranges of values that you can filter on. The values and ranges display as links with checkboxes. Select one or more checkboxes to add the range or value to the query. Click a link to run a query on that value or range. For example:

bytes streamed <  $60.0$  AND memory aggregate peak <  $100000.0$ 

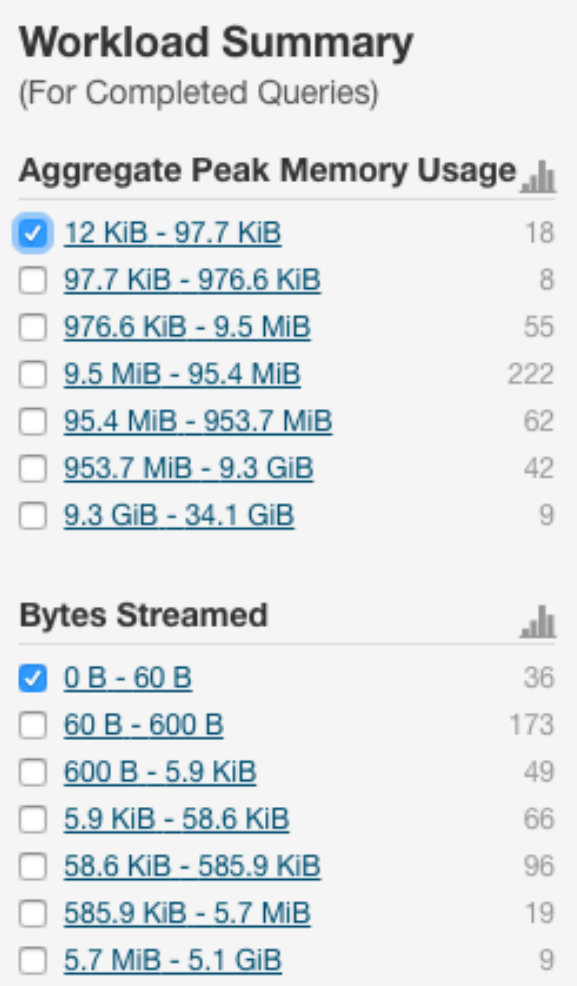

• Type a Filter: Start typing or press Spacebar in the text box.

As you type, filter attributes matching the typed letter display. If you press Spacebar, standard filter attributes display. These suggestions are part of typeahead, which helps build valid queries. For information about the attribute name and supported values for each field, hover over the field in an existing query.

- **a.** Select an attribute and press Enter.
- **b.** Press Spacebar to display a drop-down list of operators.
- **c.** Select an operator and press Enter.
- **d.** Specify an attribute value. For attribute values that support typeahead, press the spacebar to display a dropdown list of values and press Enter. Alternatively, you can type a value.
- **2.** Click in the text box and press Enter or click Search. The list displays the results that match the specified filter. The Workload Summary section refreshes to show only the values for the selected filter. The filter is added to the Recently Run list.

# <span id="page-27-0"></span>**Analyzing YARN jobs**

You can use the YARN Web User Interface to monitor clusters, queues, applications, services, and flow activities on CDP One.

## **Procedure**

• Click Analyze YARN Jobs on the CDP One console to access the YARN Web UI.

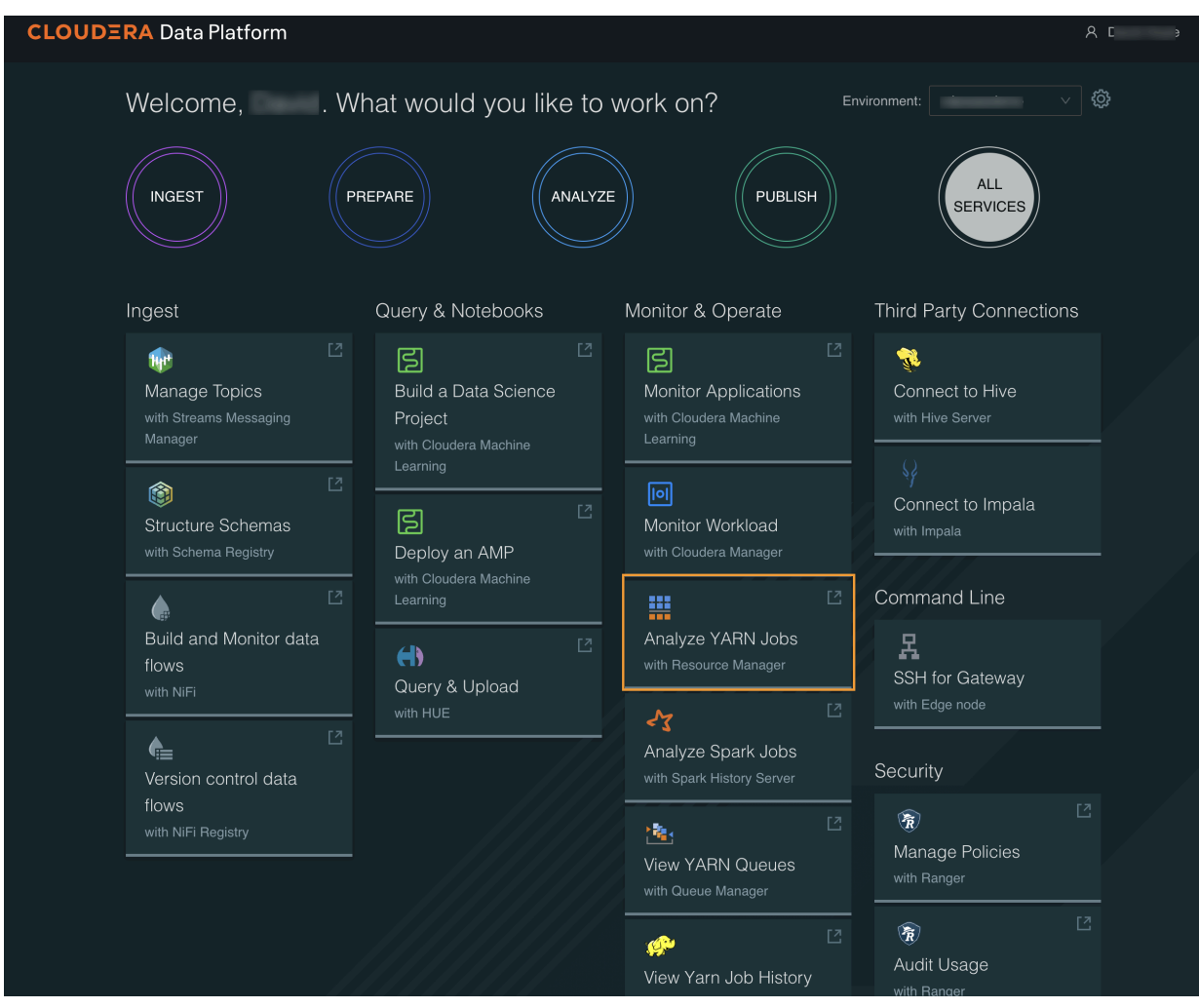

The YARN Cluster Overview page appears:

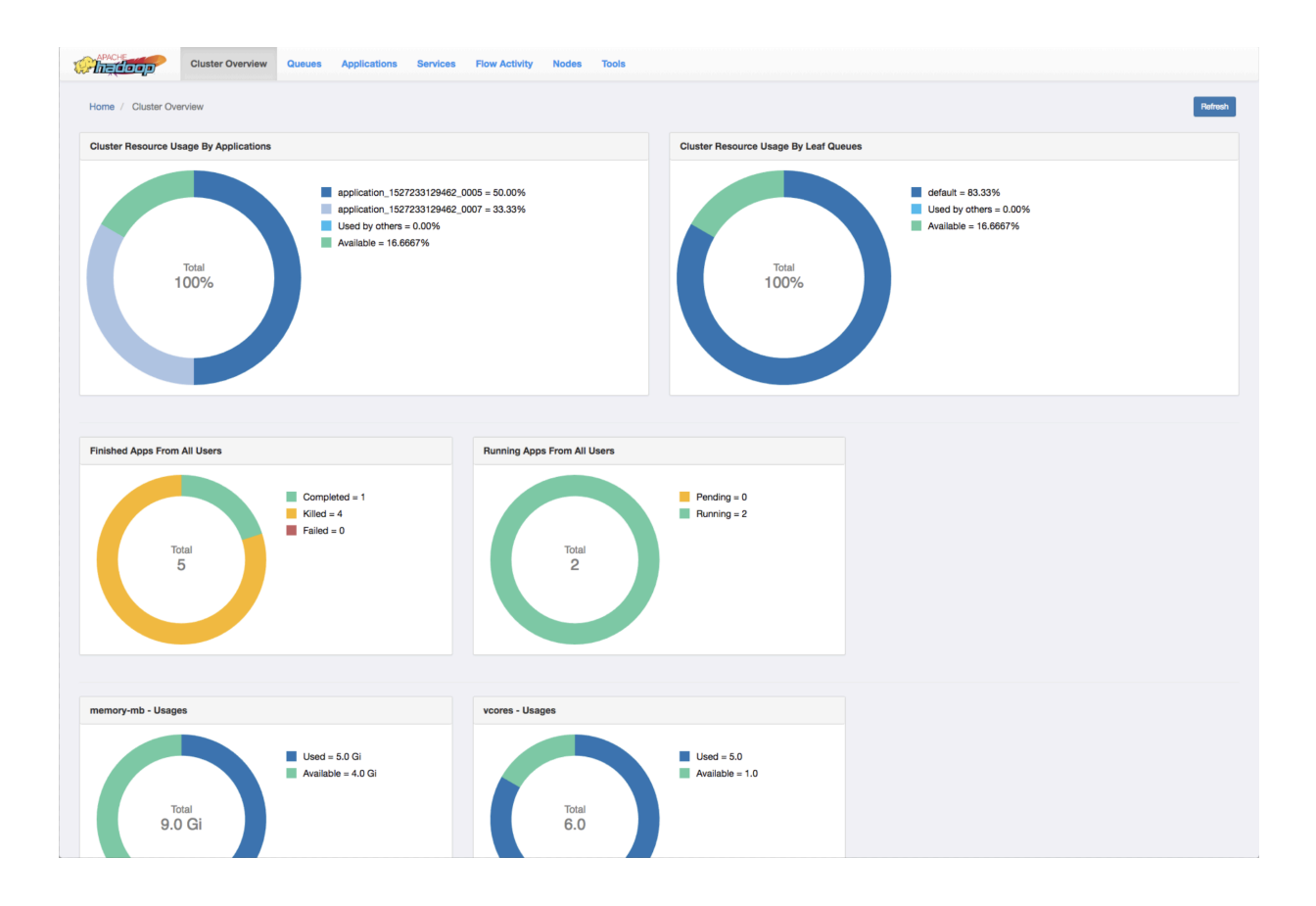

# <span id="page-29-0"></span>**Viewing the Cluster Overview**

The Cluster Overview page shows cluster resource usage by applications and queues, information about finished and running applications, and usage of memory and vCores in the cluster.

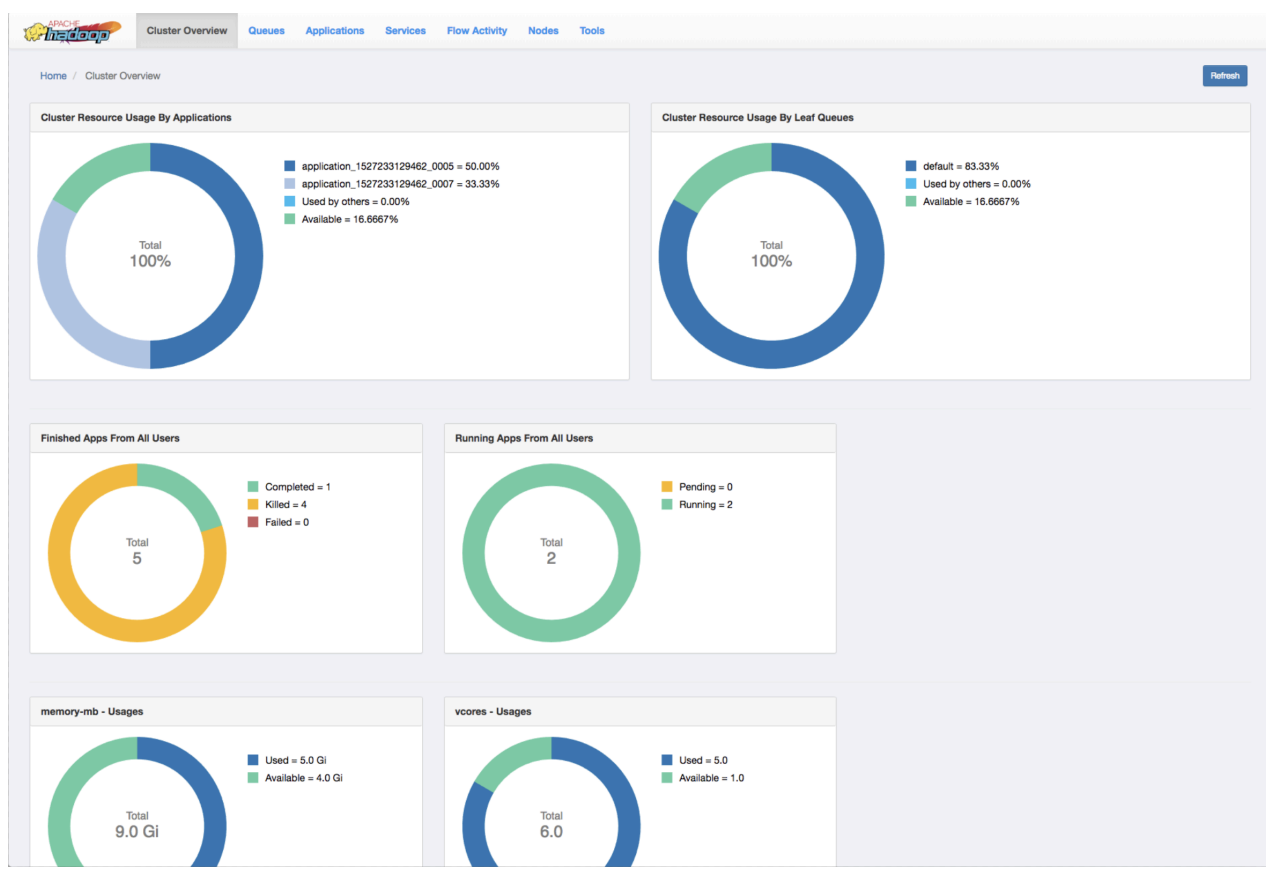

#### **Cluster Resource Usage by Applications**

Displays the percentage of cluster resources in use by applications and the percentage available for usage.

#### **Cluster Resource Usage by Leaf Queues**

Displays the percentage of cluster resources in use by leaf queues and the percentage available for usage.

#### **Finished Apps From All Users**

Displays the number of completed, killed, and failed applications.

#### **Monitor Running Apps**

Displays the number of pending and running applications.

#### **memory-mb - Usages**

Displays the amount of used and available memory.

#### **vcores - Usages**

Displays the number of used and available virtual cores.

#### **Monitor Node Managers**

Displays the status of the Node Managers under the following categories:

- **Active**
- Unhealthy
- Decommissioning
- Decommissioned

# <span id="page-31-0"></span>**Viewing nodes and node details**

The Nodes page on the YARN Web User Interface enables you to view information about the cluster nodes on which the NodeManagers are running.

The Nodes page displays details under the following headers: Information, Node Status and Nodes Heatmap Chart.

#### **Information**

The Information tab displays the node details as shown in the following figure:

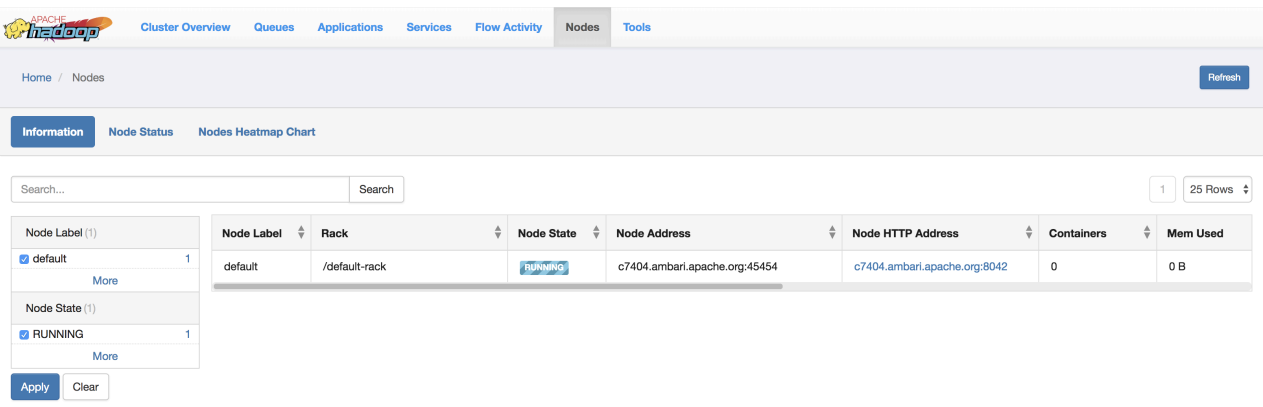

You can sort through any of the columns to view the details of the required nodes. You can also search to find the specific node labels from the entire list.

#### **Node Manager page**

To view the Node Manager page of any node label, click the corresponding Node HTTP address. The Node Manager page displays details of a node as shown in the following figure:

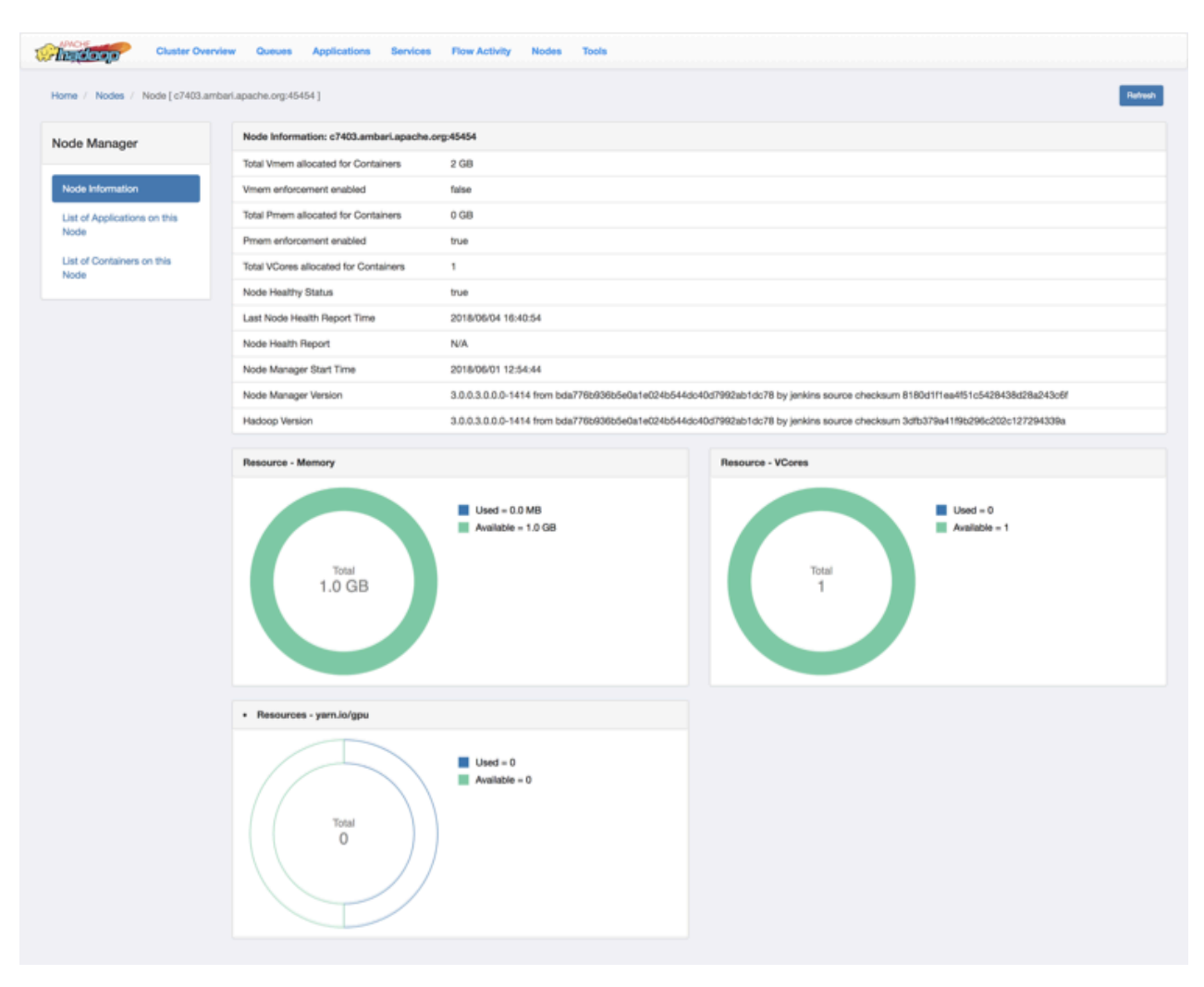

You can also view the resource usage in the following categories in a pie-chart representation:

- **1.** Memory
- **2.** VCores
- **3.** yarn-io/GPU

#### **Node status**

This tab displays the node managers in a pictorial representation. It displays details such as the number of active nodes, number of unhealthy nodes, decommissioning nodes, and the number of decommissioned node managers.

#### **Nodes heatmap chart**

This tab graphically displays nodes on the basis of their usage of memory. You can enter host or rack details in the search bar to filter nodes.

# <span id="page-32-0"></span>**Viewing queues and queue details**

The Queues page is scheduler dependent and displays details of YARN queues. You can either view queues from all the partitions or filter to view queues of a partition.

# **Capacity Scheduler**

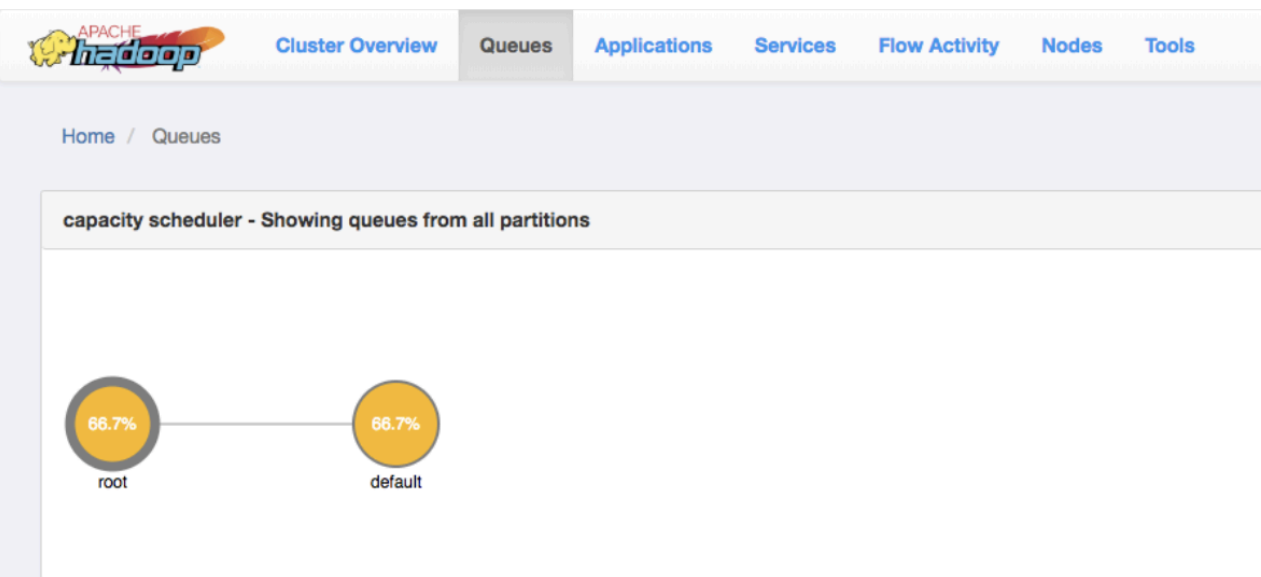

# **View queue details**

In the capacity scheduler view, click the circle that represents a particular queue. The right column of the page gets updated with details of that queue.

The following example shows the details of a queue:

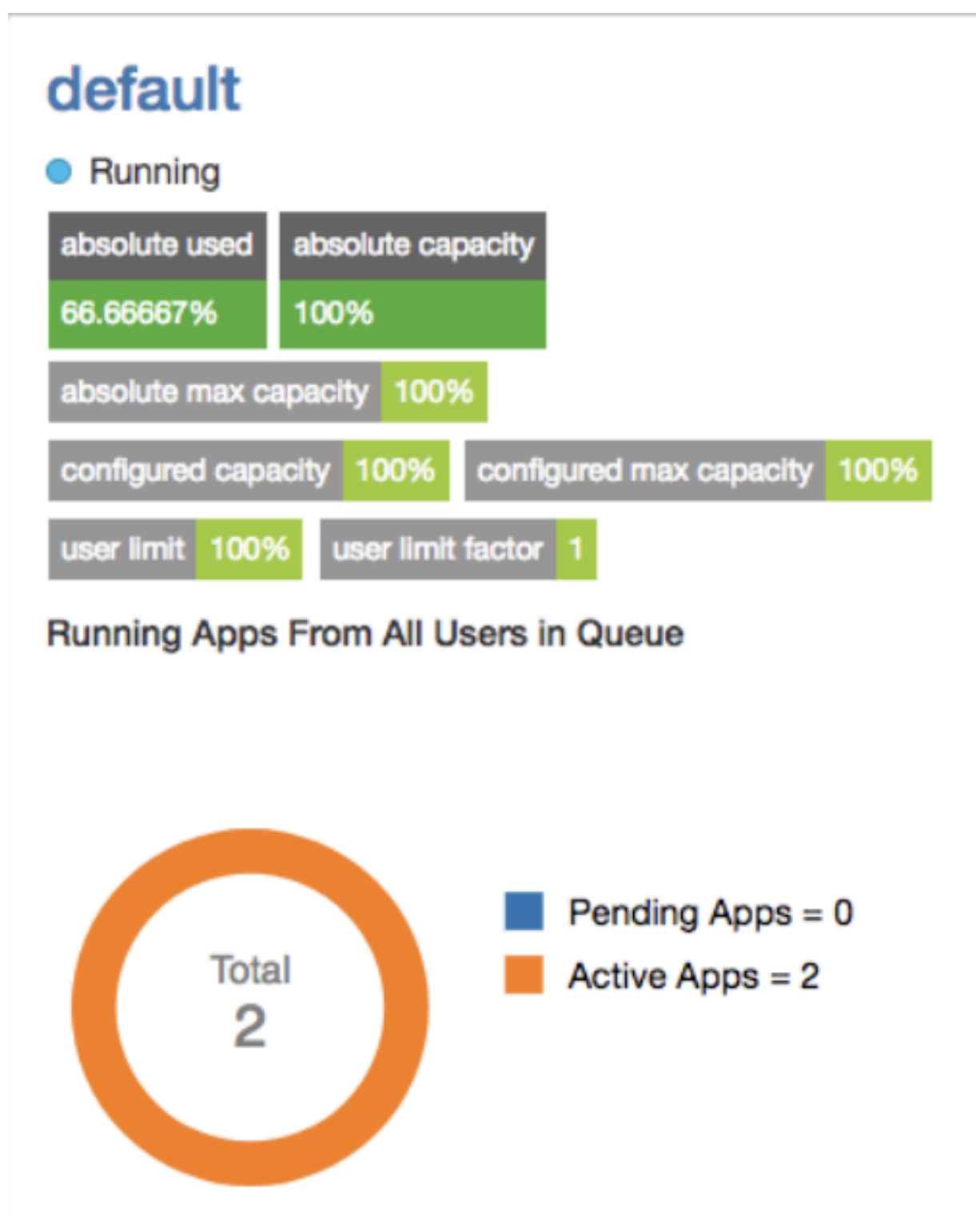

You can double-click the queue to view its details on a separate page. You can also view details of any application submitted to that queue by clicking its corresponding Application ID.

# <span id="page-34-0"></span>**Viewing all applications**

You can search for applications and view their details using the YARN Web User Interface.

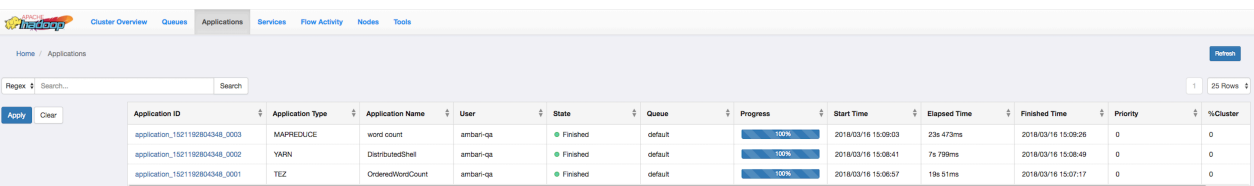

The Applications page displays details of the YARN applications in a tabular form.

- Application ID: The identifier for the application.
- Application Type: Specifies the application type for Mapreduce, YARN, TEZ, or other applications.
- Application Name: Provides the name of the application
- User: The name of the user who is the owner of the application.
- State: The running state of the application.
- Queue: Specifies the name of the queue to which the application belongs.
- Progress: The progress of the application in a percentage display.
- Start Time: The time when an application run started.
- Elapsed Time: The time taken for the application run.
- Finished Time: The time of completion of the application run.
- Priority: The priority of running the application.
- %Cluster: The percentage of cluster resources used by the application run.

## <span id="page-35-0"></span>**Searching applications**

The Applications page displays the list of YARN applications in a tabular form. You can apply search filters on this list to show only those applications that match the search criteria.

#### **About this task**

You can specify the search criteria either as regular expressions or SQL statements.

#### **Procedure**

- **1.** On the Applications page, select either Regex or SQL from the drop-down list depending on the type of search you want to perform.
- **2.** In the Search box, specify the search criteria.

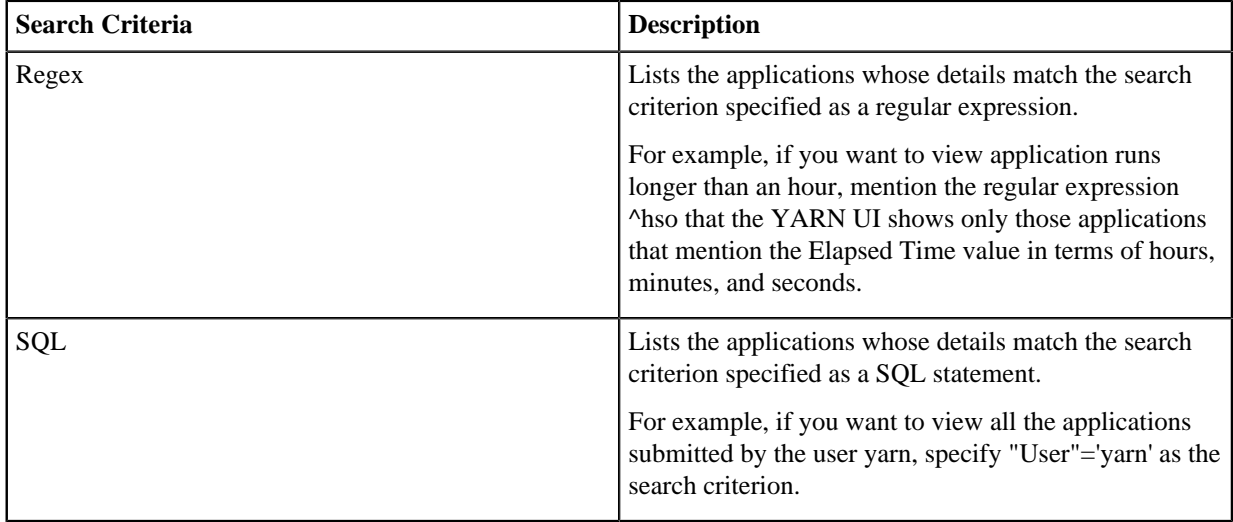

**3.** Click Search to view details of the applications matching the search criteria.

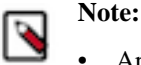

- Apart from specifying search criteria to filter the list of applications, you can also select or clear the State and Queue check-boxes to view a specific set of applications depending on your requirements.
- You can sort the application entries in ascending or descending order by clicking the corresponding arrow next to any column header in the table.

## <span id="page-36-0"></span>**Viewing application details**

Clicking a YARN application on the Applications page displays its details.

You can view the following details for the selected application:

- Application Attempts
- Resource Usage
- Diagnostics
- Logs

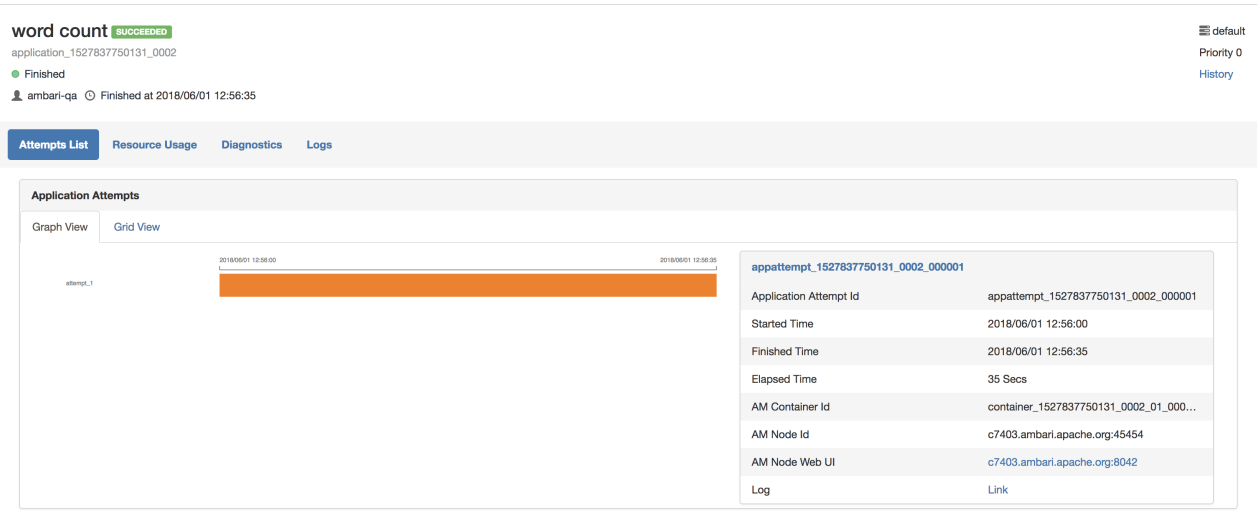

#### **Application Attempts**

You can view the attempts in Graph View and Grid View.

#### **Graph View**

A graph displays the start time and finish time of the attempt. You can also find the details of the attempt such as application attempt ID, started time, finished time, elapsed time, AM Container ID, and AM Node ID in the form of a table. You can access the Node UI using the AM Node Web UI. You can also view the log by clicking on the log link.

#### **Grid View**

A table displays the details of the application attempts. You can find the details of the attempt such as application attempt ID, started time, finished time, elapsed time, AM Container ID, and AM Node ID. You can access the Node UI using the AM Node Web UI. You can also view the log by clicking on the log link.

#### **Resource Usage**

This tab displays the resources used by the application attempts.

## **Diagnostics**

Use this tab to view the diagnostics details of the application attempts. You can view any outstanding resource requests, and scheduling information.

#### **Logs**

Use this tab to view logs specific to containers. Select an attempt from the dropdown list and select the specific container to view the desired logs.

# <span id="page-37-0"></span>**UI Tools**

You can view the YARN configuration and YARN Daemon logs on the Tools page.

YARN Configuration

You can see the values of the properties defined in the following configuration files:

- **1.** Core Configuration: Details of properties defined in the core-default.xml file.
- **2.** YARN Configuration: Details of properties defined in the yarn-default.xml file.
- **3.** MapReduce Configuration: Details of the properties defined in the mapred-default.xml file.

#### YARN Daemon Logs

You can view the list of log files. Click on a log file to view its contents in another tab of your browser.

# <span id="page-37-1"></span>**Using the YARN CLI to viewlogs for applications**

Use the YARN CLI to view logs for running application. Configure the log aggregation to aggregate and write out logs for all containers belonging to a single Application grouped by NodeManagers to single log files at a configured location in the file system.

You can access container log files using the YARN ResourceManager web UI, but more options are available when you use the yarn logs CLI command.

#### **View all log files for an application**

Use the following command format to view all logs for an application:

```
yarn logs -applicationId <Application ID>
```
#### **View a specific log type for an application**

Use the following command format to view all logs of a particular type for an application:

```
yarn logs -applicationId <Application ID> -log_files <log_file_type>
```
For example, to view only the stderr error logs:

yarn logs -applicationId <Application ID> -log\_files stderr

The -logFiles option also supports Java regular expressions, so the following format would return all types of log files:

yarn logs -applicationId <Application ID> -log\_files .\*

#### **View ApplicationMaster log files**

Use the following command format to view all ApplicationMaster container log files for an application:

yarn logs -applicationId <Application ID> -am ALL

Use the following command format to view only the first ApplicationMaster container log files:

```
yarn logs -applicationId <Application ID> -am 1
```
#### **List container IDs**

Use the following command format to list all container IDs for an application:

```
yarn logs -applicationId <Application ID> -show_application_log_info
```
#### **View log files for one container**

Once you have the container IDs, you can use the following command format to list the log files for a particular container:

yarn logs -applicationId <Application ID> -containerId <Container ID>

#### **Show container log file information**

Use the following command format to list all of the container log file names (types) for an application:

yarn logs -applicationId <Application ID> -show\_container\_log\_info

You can then use the -logFiles option to view a particular log type.

#### **View a portion of the log files for one container**

For large container log files, you can use the following command format to list only a portion of the log files for a particular container:

```
yarn logs -applicationId <Application ID> -containerId <Container ID> -size 
<bytes>
```
To view the first 1000 bytes:

```
yarn logs -applicationId <Application ID> -containerId <Container ID> -size 
1000
```
To view the last 1000 bytes:

```
yarn logs -applicationId <Application ID> -containerId <Container ID> -size
-1000
```
#### **Download logs for an application**

Use the following command format to download logs to a local folder:

yarn logs -applicationId <Application ID> -out <path\_to\_local\_folder>

The container log files are organized in parent folders labeled with the applicable node ID.

## **Display help for YARN logs**

To display Help for yarn logs, run the following command:

yarn logs -help

# <span id="page-39-0"></span>**Analyzing Spark jobs**

You can use the Spark History Server web UI to analyze Spark jobs on CDP One. You can view application data for both completed and running Spark jobs.

The Spark History Server application UI includes the following information:

- An event timeline that displays the relative ordering and interleaving of application events. The timeline view is available on three levels: across all jobs, within one job, and within one stage. The timeline also shows executor allocation and deallocation.
- A list of stages and tasks.
- The execution directed acyclic graph (DAG) for each job.
- A summary of RDD sizes and memory usage.
- Environment runtime information, property settings, library paths.
- Information about Spark SQL jobs.

# <span id="page-39-1"></span>**Accessing the Spark History Server web UI**

You can access the web application UI of a completed Spark application through the Spark history server.

### **Procedure**

**1.** Click Analyze Spark Jobs on the CDP One console to access the Spark History Server Web UI.

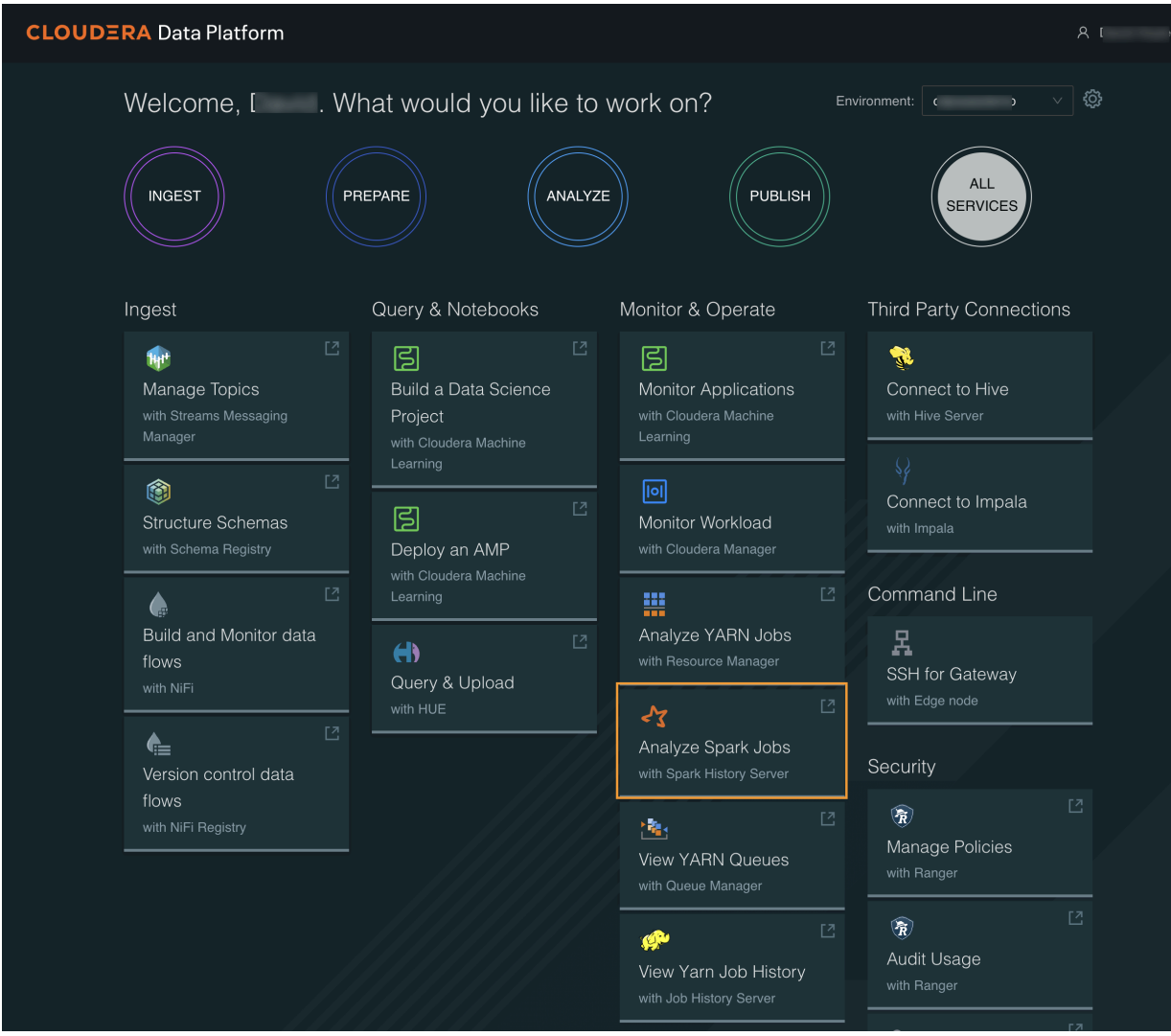

**2.** In the list of applications, click an App ID link. The application UI appears.

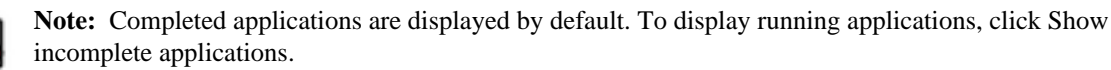

## **Spark application data**

Consider a job consisting of a set of transformation to join data from an accounts dataset with a weblogs dataset in order to determine the total number of web results for every account and then an action write the result to HDFS. In this example, the write is performed twice, resulting in two jobs. To view the application UI, in the History Server click the link in the App ID column:

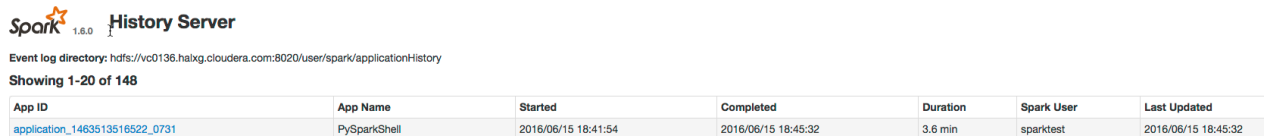

The following screenshot shows the timeline of the events in the application including the jobs that were run and the allocation and deallocation of executors. Each job shows the last action, saveAsTextFile, run for the job. The timeline shows that the application acquires executors over the course of running the first job. After the second job finishes, the executors become idle and are returned to the cluster.

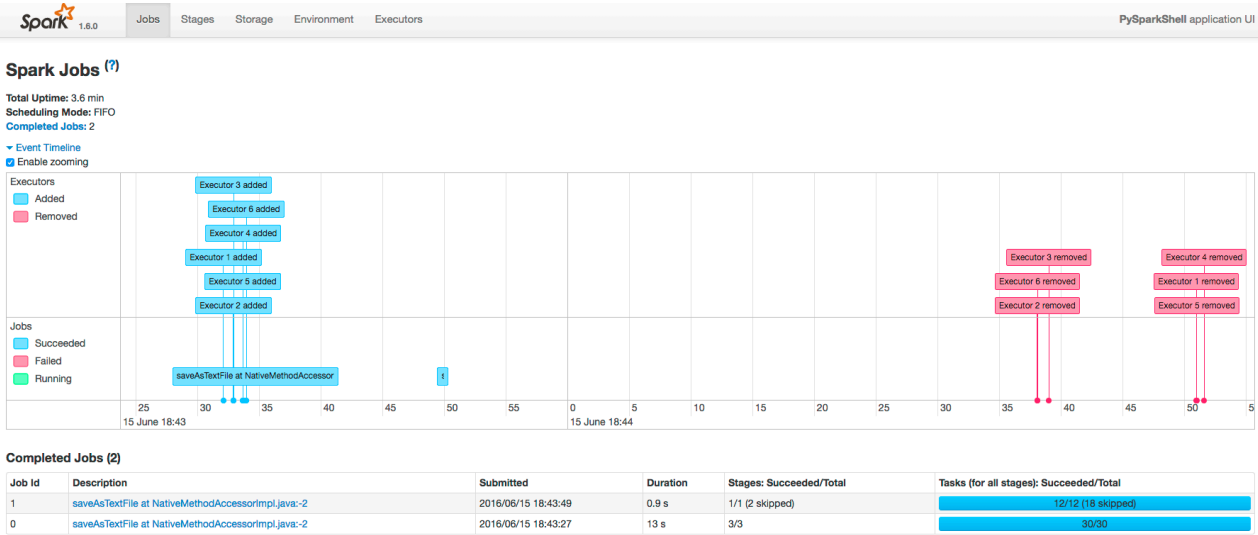

You can manipulate the timeline as follows:

- Pan Press and hold the left mouse button and swipe left and right.
- Zoom Select the Enable zooming checkbox and scroll the mouse up and down.

To view the details for Job 0, click the link in the Description column. The following screenshot shows details of each stage in Job 0 and the DAG visualization. Zooming in shows finer detail for the segment from 28 to 42 seconds:

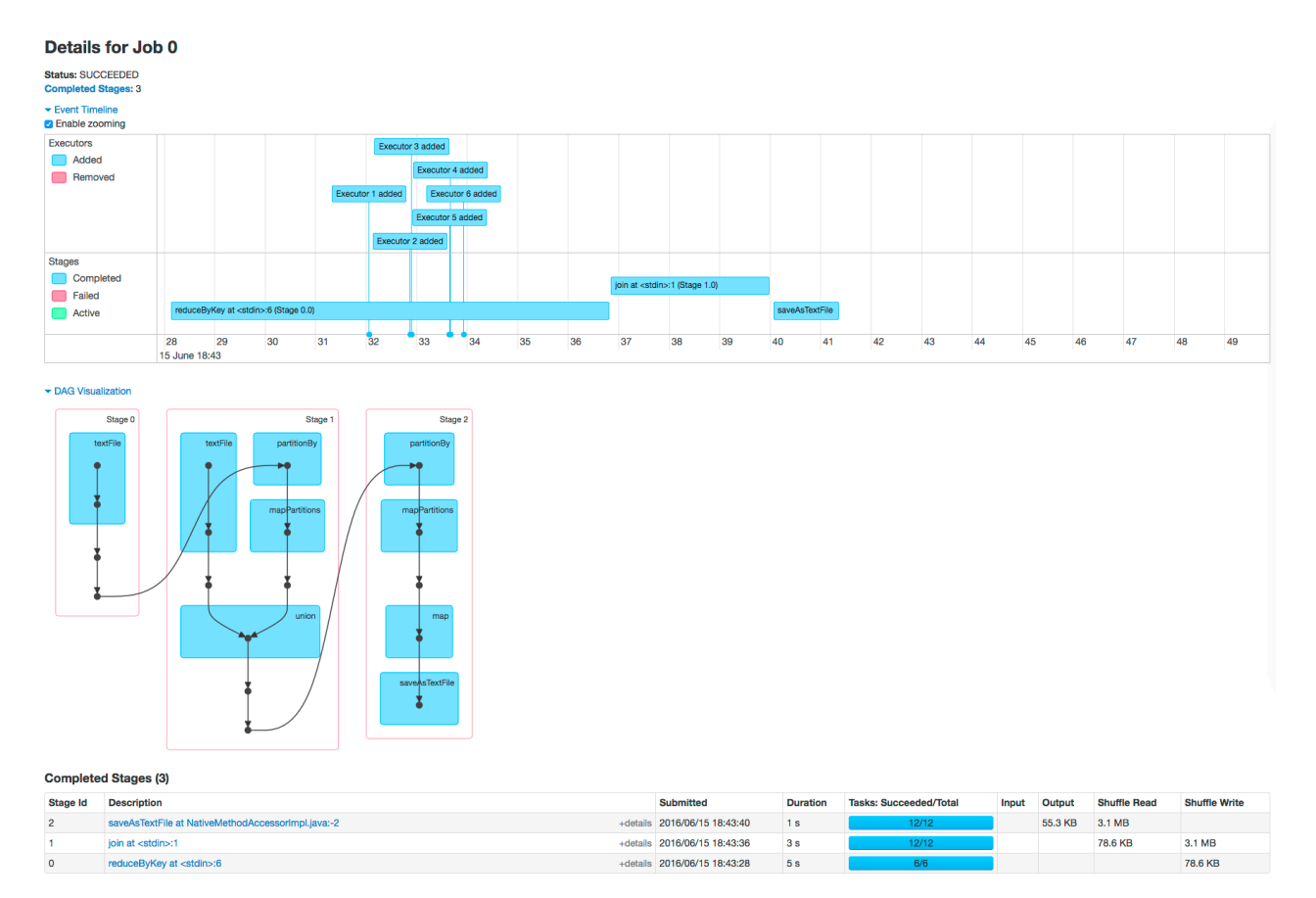

Clicking a stage shows further details and metrics:

#### Details for Stage 1 (Attempt 0)

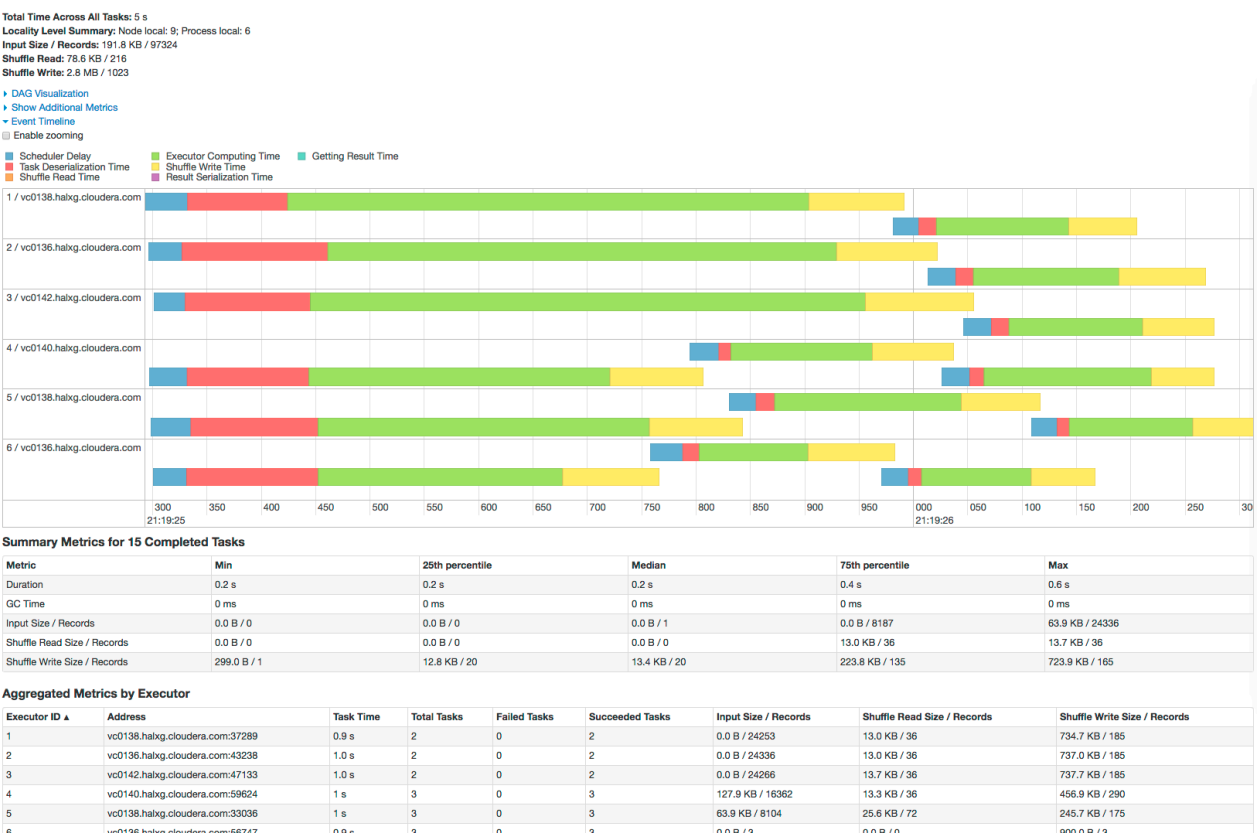

The web page for Job 1 shows how preceding stages are skipped because Spark retains the results from those stages:

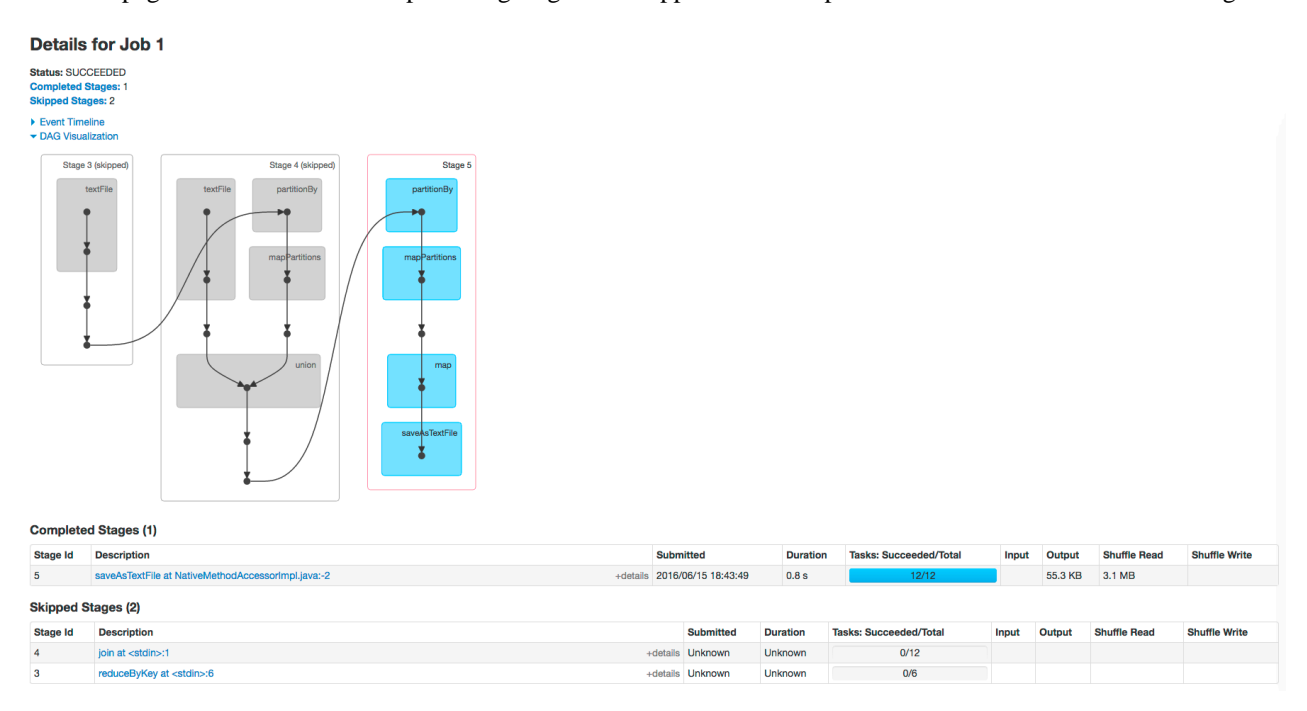

## **Example Spark SQL Web Application**

In addition to the screens described above, the web application UI of an application that uses the Spark SQL API also has an SQL tab. Consider an application that loads the contents of two tables into a pair of DataFrames, joins show at <console>:32

 $\mathbf 0$ 

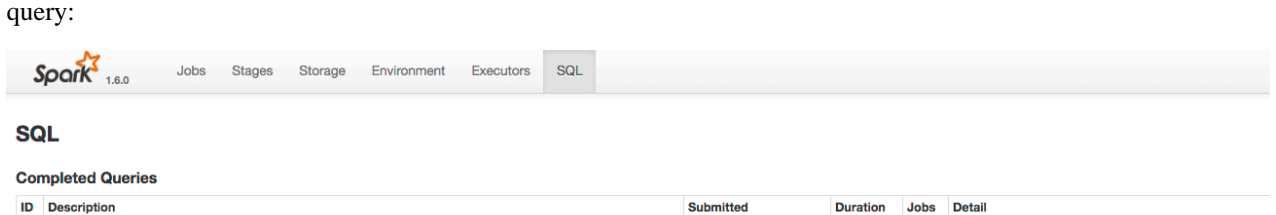

+details 2016/06/15 17:43:00

 $9<sub>s</sub>$ 

 $\mathbf{0}$ 

== Parsed Logical Plan ==

the tables, and then shows the result. After you click the application ID, the SQL tab displays the final action in the

If you click the show link you see the DAG of the job. Clicking the Details link on this page displays the logical query plan:

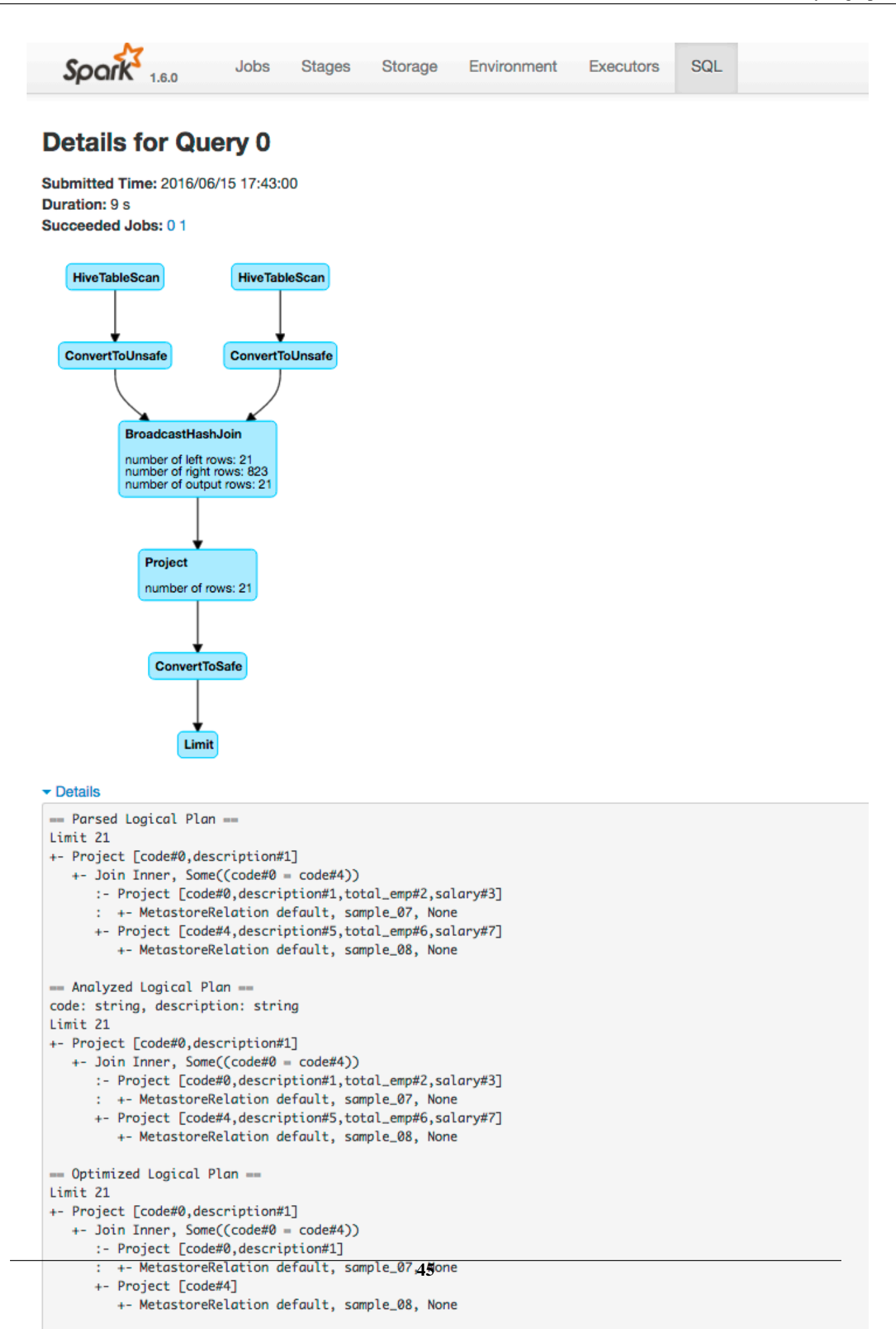

#### **Example Spark Streaming Web Application**

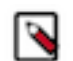

**Note:** The following example demonstrates the Spark driver web UI. Streaming information is not captured in the Spark History Server.

The Spark driver web application UI also supports displaying the behavior of streaming applications in the Streaming tab. If you run the example described in the Spark streaming example, and provide three bursts of data, the top of the tab displays a series of visualizations of the statistics summarizing the overall behavior of the streaming application:

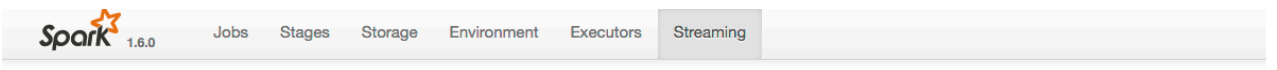

#### **Streaming Statistics**

Running batches of 10 seconds for 11 minutes 58 seconds since 2016/06/16 14:11:38 (71 completed batches, 57 records)

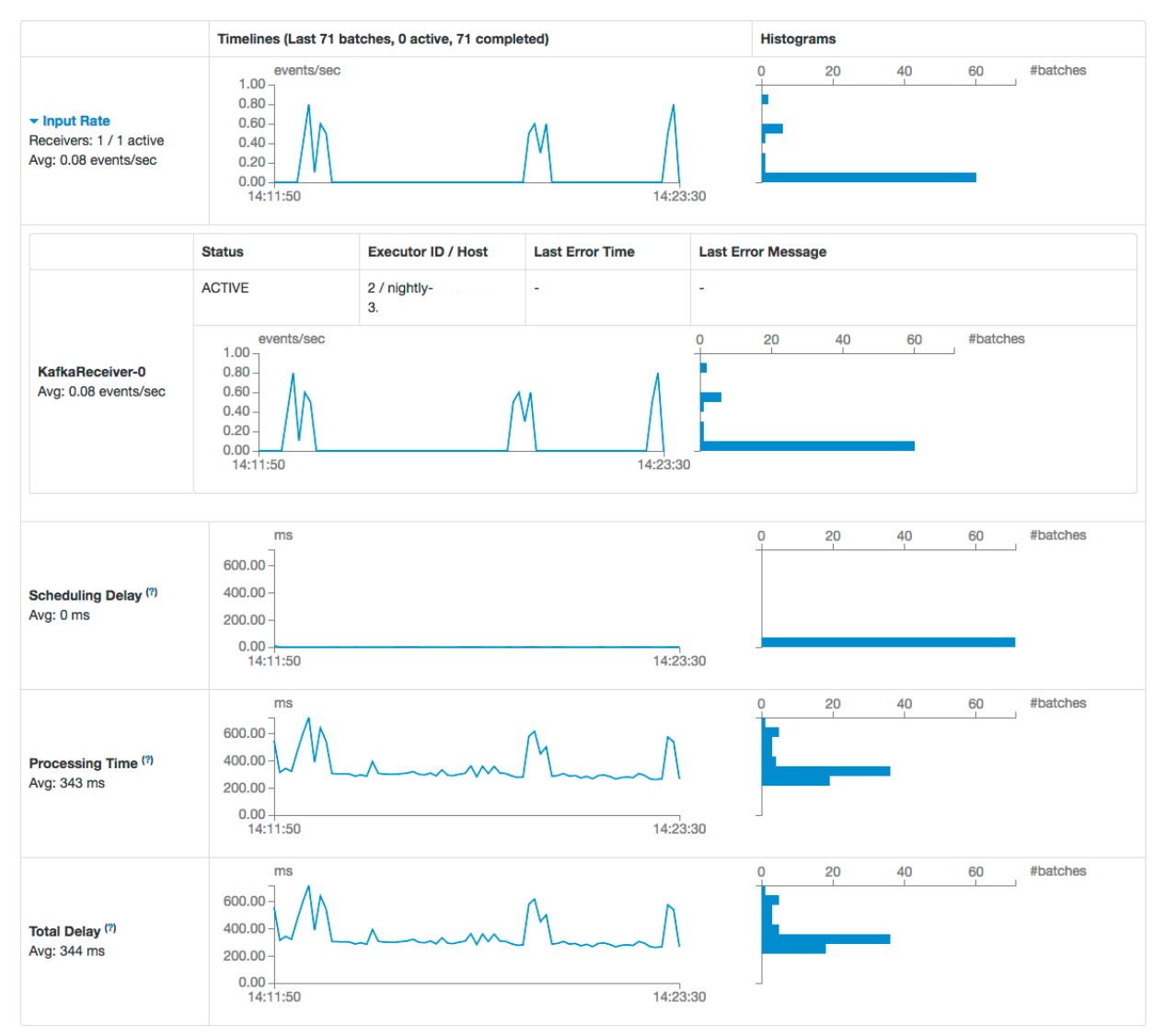

The application has one receiver that processed 3 bursts of event batches, which can be observed in the events, processing time, and delay graphs. Further down the page you can view details of individual batches:

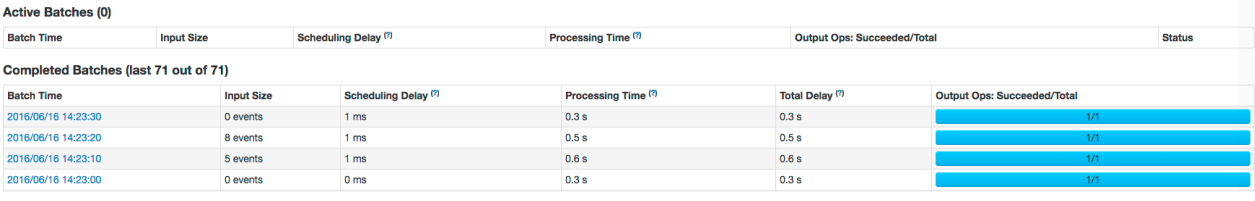

To view the details of a specific batch, click a link in the Batch Time column. Clicking the 2016/06/16 14:23:20 link with 8 events in the batch, provides the following details:

#### Details of batch at 2016/06/16 14:23:20

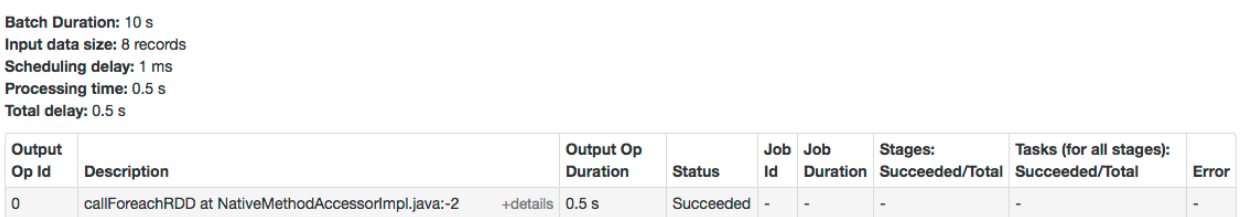

# <span id="page-46-0"></span>**Viewing YARN queues**

The YARN Queue Manager is the queue management graphical user interface for the Apache Hadoop YARN Capacity Scheduler. You can use the YARN Queue Manager UI to manage your cluster capacity using queues to balance resource requirements of multiple applications from various users.

Click View YARN Queues on the CDP One console to access the YARN Queue Manager UI.

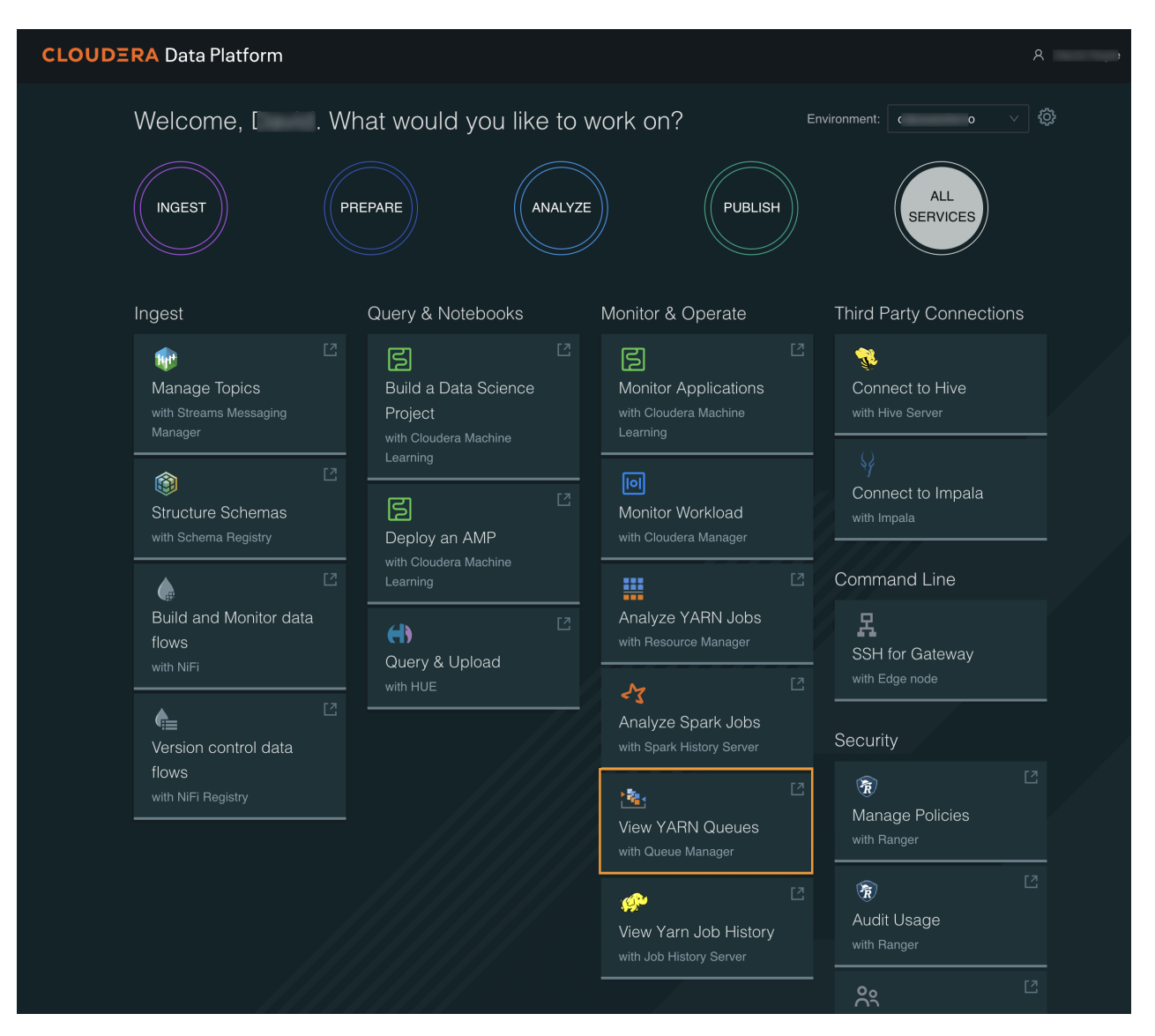

You can use the the YARN Queue Manager to view, sort, search, and filter queues. Queue Manager stores the history of previous changes and provides the ability to view the changes of each version in the Overview and Scheduler Configuration tabs. Previous versions are in read-only mode.

The fundamental unit of resource allocation in YARN is a queue. The capacity of each queue specifies the percentage of cluster resources that are available for applications submitted to the queue. Capacity Scheduler queues can be set up in a hierarchy that reflects the database structure, resource requirements, and access restrictions required by the various organizations, groups, and users that utilize cluster resources.

For example, suppose that a company has three organizations: Engineering, Support, and Marketing. The Engineering organization has two sub-teams: Development and QA. The Support organization has two sub-teams: Training and Services. And finally, the Marketing organization is divided into Sales and Advertising. The following image shows the queue hierarchy for this example:

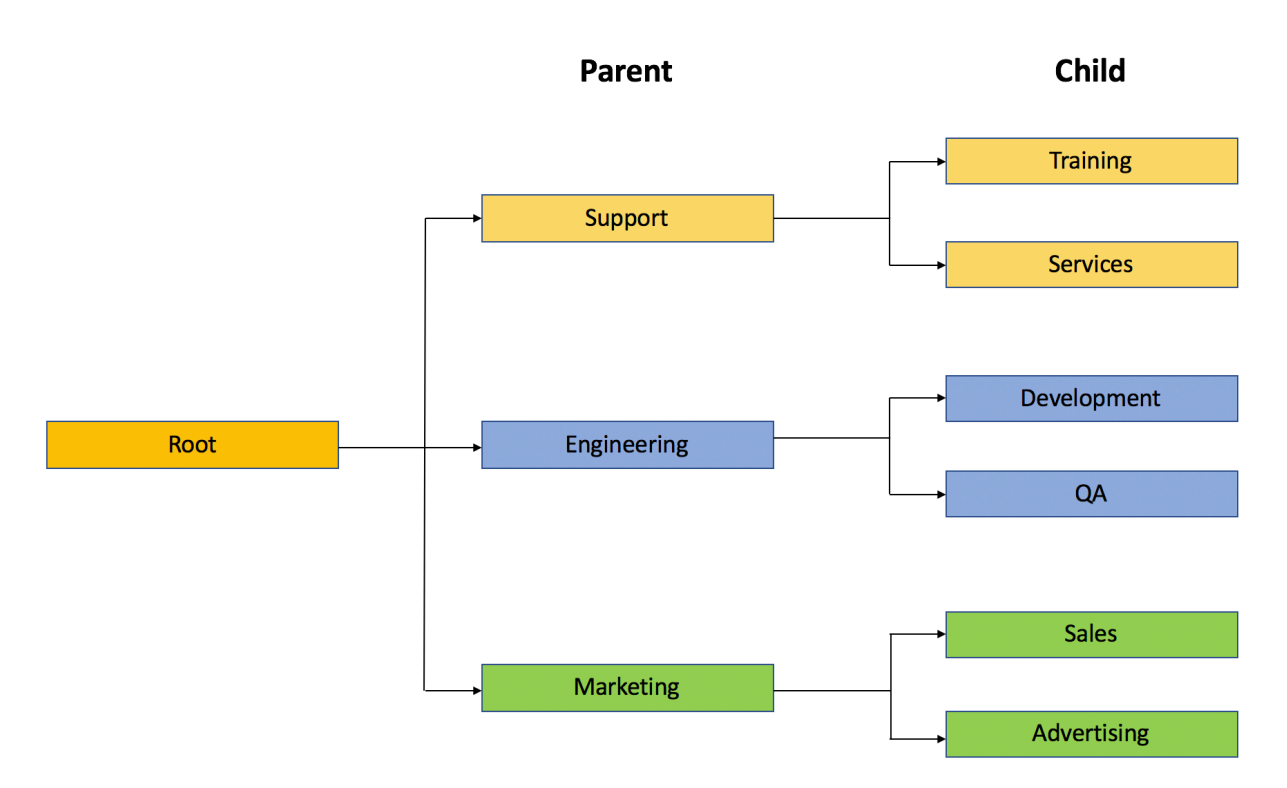

Each child queue is tied to its parent queue and the top-level "support", "engineering", and "marketing" queues would be tied to the "root" queue.

# <span id="page-48-0"></span>**Adding queues using YARN Queue Manager UI**

You can add queues to the predefined queue called root from the Yarn Queue Manager UI. The Capacity Scheduler has a predefined queue called root. All queues in the system are children of the root queue. Each child queue is tied to its parent queue, but children queues do not inherit properties directly from the parent queue unless otherwise specified.

# **Procedure**

**1.** In Cloudera Manager, navigate to Clusters YARN Queue Manager UI .

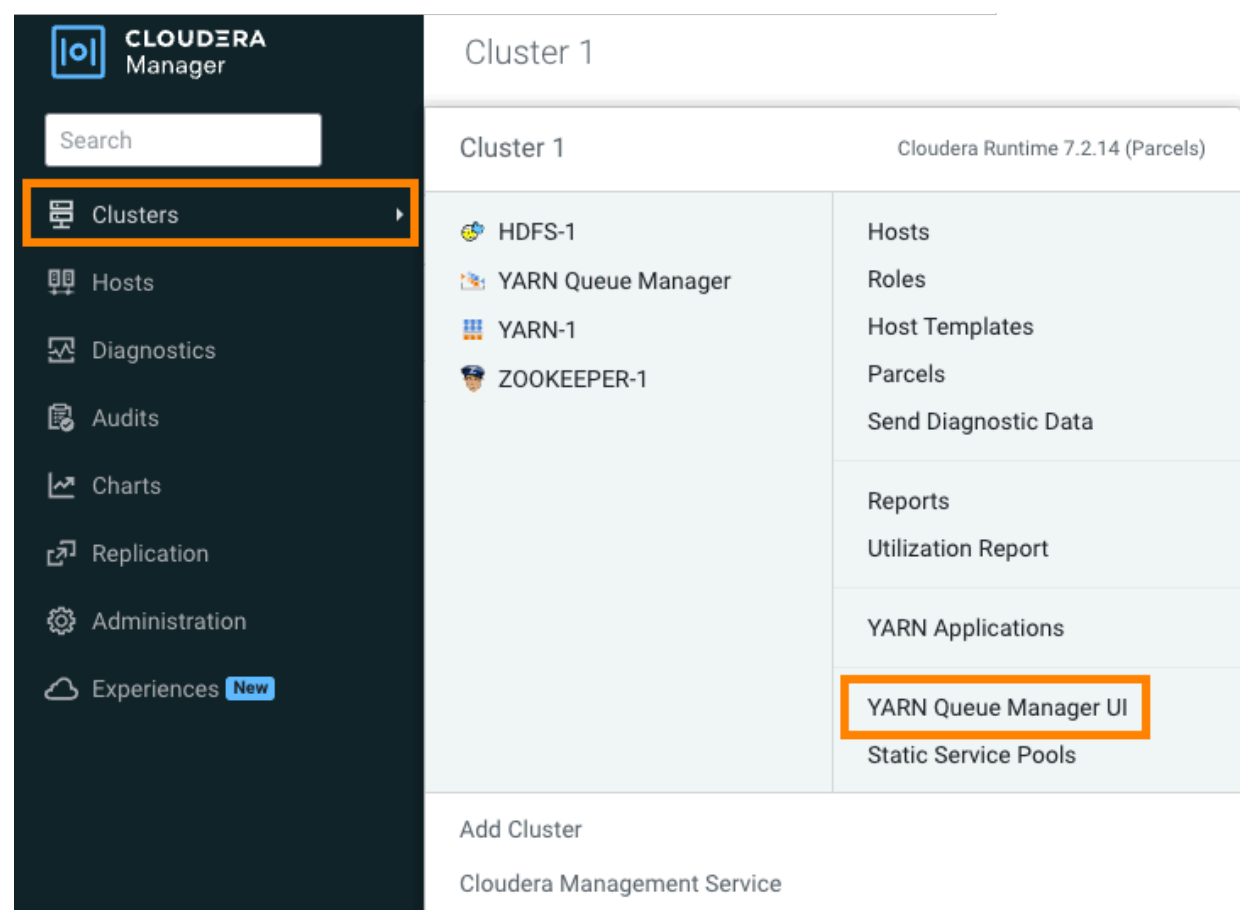

**2.** Click on the three vertical dots on the root and select the Add Child Queue option.

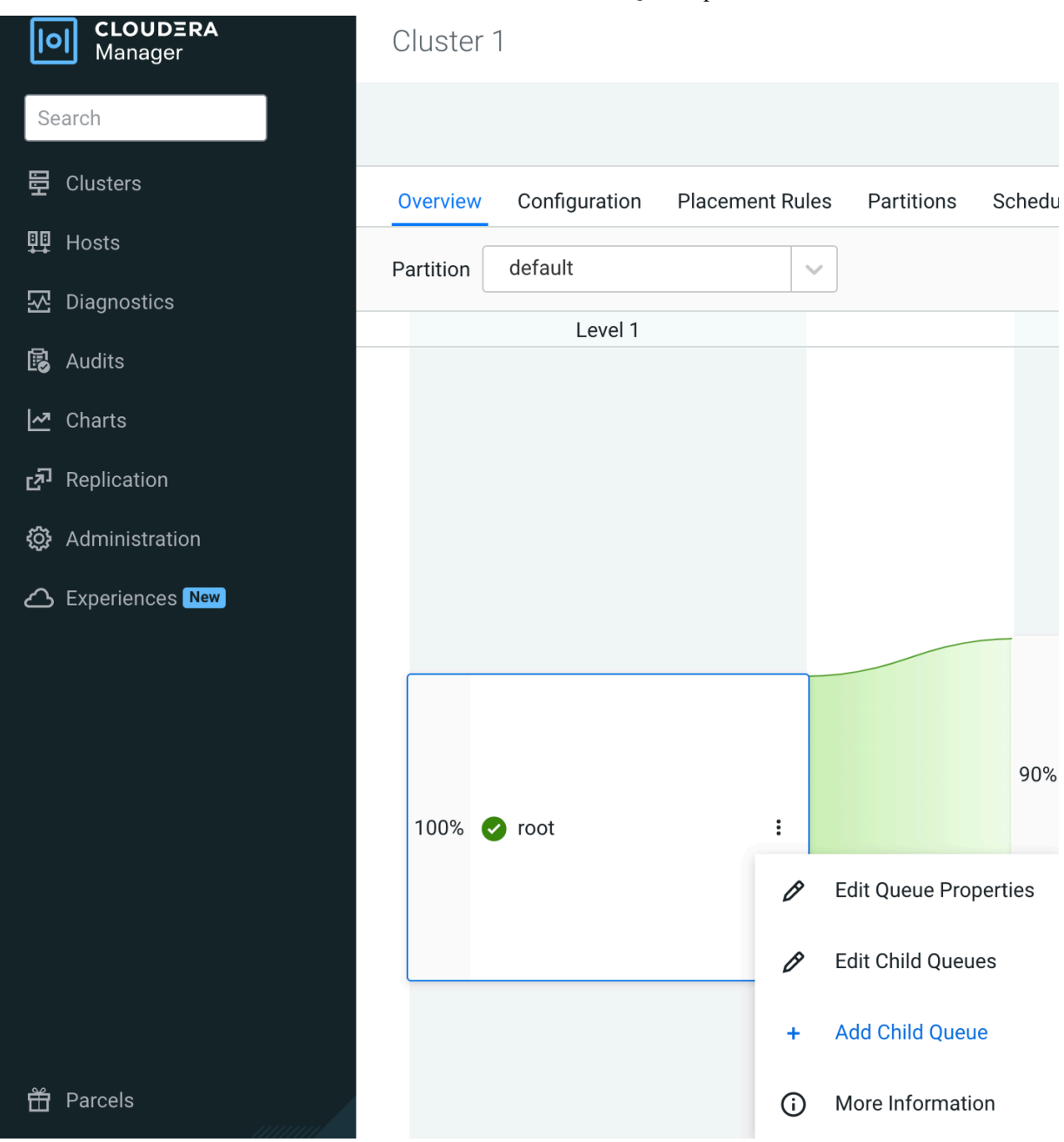

 $\boldsymbol{\mathsf{x}}$ 

- **3.** Enter the information based on the Relative or Absolute or Weight allocation mode.
	- Absolute allocation mode: Enter the name of the queue and units of memory in MiB in the Memory tab. Enter the number of cores in the vCores tab.

## root Memory: 16,384 MiB; vCores: 16 **Memory** vCores<sup>6</sup> **CONFIGURED MAXIMUM MEMORY MEMORY**  $\vee$  default  $\frac{1}{2}$  $\hat{\boldsymbol{\epsilon}}$ 16384 MiB 16384 **MiB** Memory: 16,384 MiB; vCores: 16  $\frac{1}{2}$ 5000 MiB 16384  $\hat{\cdot}$ **MiB** Support  $\bf{0}$ Additional queue properties can be set later by clicking View/Edit Queue Properties on the new queue's menu. Total Configured Memory: 21,384 MiB, Delta to be adjusted: -5,000 MiB Cancel **Save** Total Configured vCores: 20, Delta to be adjusted: -4

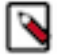

**Note:** When decreasing a queue's configured resource capacity to allocate resources for the new sibling queue you must update resource capacities starting from the lowest queue level. This is because a parent queue's capacity cannot be decreased until the total resource capacity of all of its child queues is reduced. You might have to change both the minimum and maximum values.

• Relative allocation mode: Enter the name of the queue, Configured Capacity, and Maximum Capacity values for the queue.

×

# root

Memory: 16.0 GiB; vCores: 16

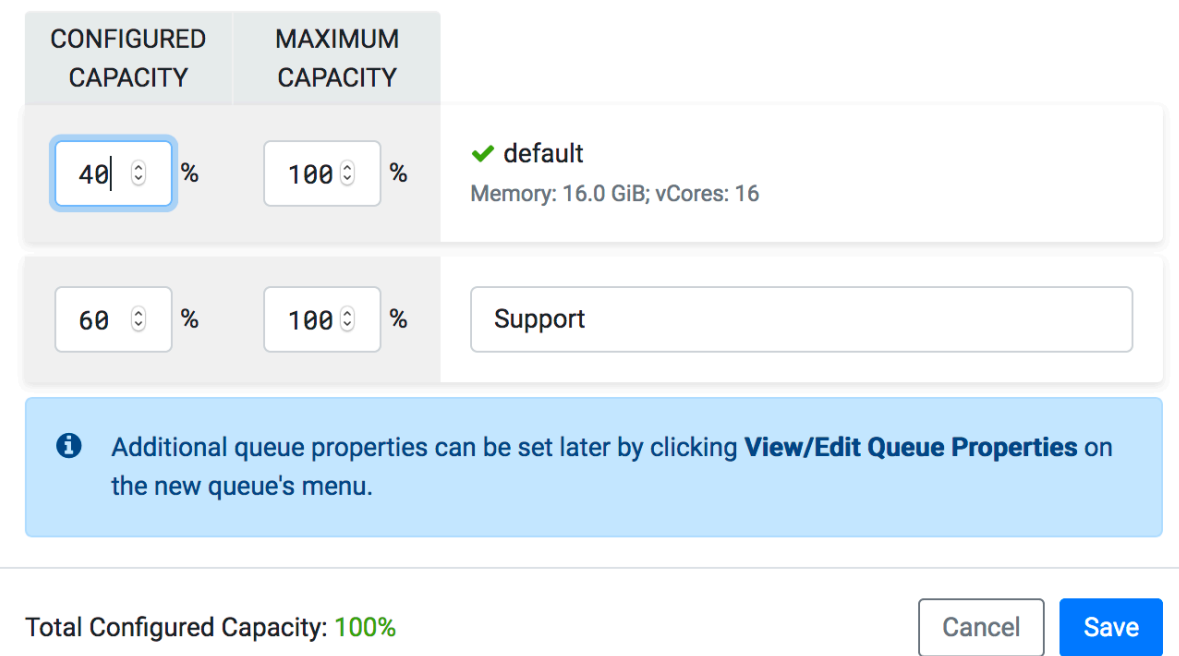

• Weight allocation mode: Enter the name of the queue and the fraction of the resource of the resource in the Configured Weight for the queue.

# root

Memory: 28.0 GiB; vCores: 8

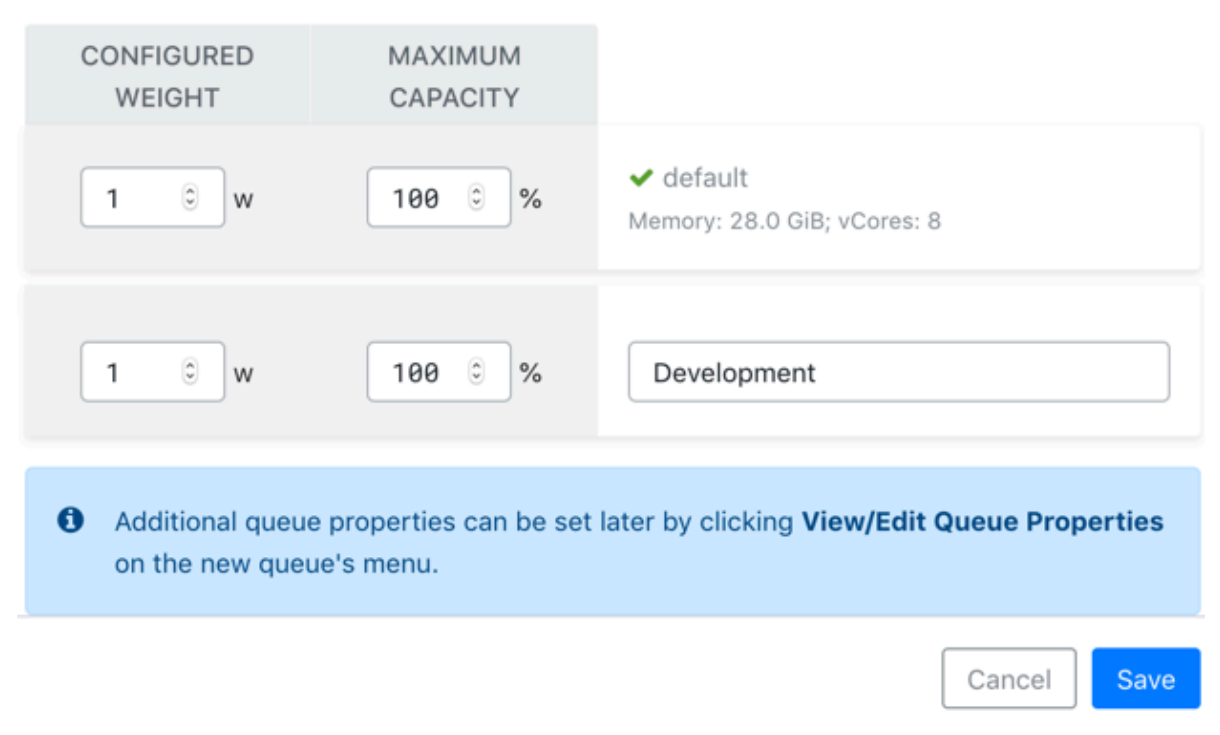

**4.** Click Save.

You can continue to add more parent and child queues by following the same steps.

# <span id="page-53-0"></span>**Configuring cluster capacity with queues**

You can manage your cluster capacity using queues to balance resource requirements of multiple applications from various users.

You can use the Capacity Scheduler to share cluster resources using FIFO (first in, first out) queues.

You can configure queues either by specifying the percentage of the capacity using the Relative mode or the actual units of vCores and memory using the Absolute mode or the fraction of the total capacity using the Weight mode. If you are upgrading your cluster, Weight mode is the default mode. If you are installing and configuring the cluster freshly, Relative mode is the default mode. You can change the allocation mode to the Absolute mode.

You can submit applications to different queues at multiple levels in the queue hierarchy if the capacity is available on the nodes in the cluster. Because total cluster capacity can vary, capacity configuration values are expressed using percentages, units, or fractions.

#### **Example – Configuring capacity using the Relative mode**

You can specify the capacity property to allocate a floating-point percentage value of cluster capacity to a queue. The following configurations divide the cluster resources between the "engineering", "support", and "marketing" organizations in a 6:1:3 ratio (60%, 10%, and 30%).

To specify the capacity property based on the above example, perform the following:

- **1.** In Cloudera Manager, select Clusters > YARN Queue Manager UI service. A graphical queue hierarchy is displayed in the Overview tab.
- **2.** Click on the three vertical dots on the root and select Edit Child Queues option.

×

- **3.** Enter the Configured Capacity of "engineering" to 60, "support" to 10, and "marketing" to 30.
- **4.** Click Save.

## **Example – Configuring capacity using the Absolute mode**

You can specify the capacity in units of memory in MiB and the number of cores to a queue. If the total units of memory is 16384 MiB and 16 cores, and the the cluster resources between the "engineering", "support", and "marketing" organizations are allocated as follows:

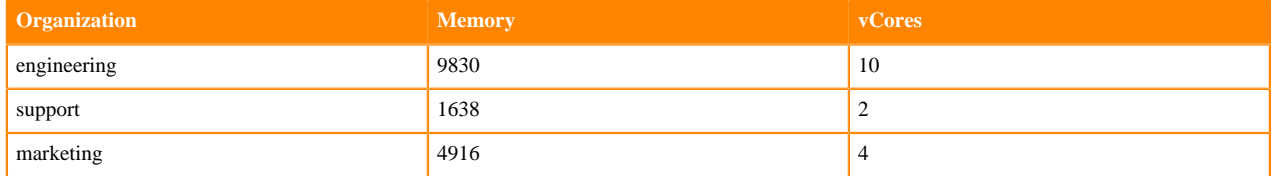

To specify the capacity property based on the above example, perform the following:

- **1.** In Cloudera Manager, select Clusters > YARN Queue Manager UI service. A graphical queue hierarchy is displayed in the Overview tab.
- **2.** Click on the three vertical dots on the root and select Edit Child Queues option.
- **3.** Enter the Configured Memory of "engineering" to 9830, "support" to 1638, and "marketing" to 4916.
- **4.** Enter the Configured vCores of "engineering" to 10, "support" to 2, and "marketing" to 4.
- **5.** Click Save.

# **Example – Configuring capacity using the Weight mode**

You can specify the capacity in fractions of total resources. The resources are divided based on how the queue's weight relates to the sum of configured weights under the parent. The following configurations divide the cluster resources between the "engineering", "support", and "marketing" organizations in 6:1:3 (6/10, 1/10, and 3/10) fraction of total resources.

To specify the capacity property based on the above example, perform the following:

- **1.** In Cloudera Manager, select Clusters > YARN Queue Manager UI service. A graphical queue hierarchy is displayed in the Overview tab.
- **2.** Click on the three vertical dots on the root and select Edit Child Queues option.
- **3.** Enter the Configured Weight of "engineering" to 6, "support" to 1, and "marketing" to 3.
- **4.** Click Save.

# <span id="page-54-0"></span>**Configuring the resource capacity of root queue in absolute mode**

In absolute resource allocation mode when you remove or add new resources to your cluster, you can update the resource capacity for the root queue accordingly. You can configure the capacity of the root queue using the YARN Queue Manager UI.

#### **About this task**

In absolute resource allocation mode when the available resource capacity changes permanently in the cluster or in a partition, reconfiguring the resource capacity of the root queue might be needed.

In case of a resource capacity increase, you can update the root queue directly.

However, if there was a decrease in the available resource capacity, you cannot update the root queue until child queues have been updated. In a case like this, you must update resource capacities starting from the lowest queue level. This is because a parent queue's capacity cannot be decreased until the total resource capacity of all of its child queue is reduced.

# **Procedure**

- **1.** In Cloudera Manager navigate to Clusters YARN Queue Manager UI . The **Overview** tab is opened, displaying a hierarchical view of the queues.
- **2.** If there was a decrease in the available resources, configure the resource capacity of the child queues.

You must update resource capacities starting from the lowest queue level. This is because a parent queue's capacity cannot be decreased until the total resource capacity of all of its child queue is reduced. You might have to change both the minimum and maximum values.

- **3.** Click the three vertical dots next to the root queue.
- **4.** Select Edit Root Queue. The **Accessible Cluster Capacity** dialog box is displayed.

**5.** Configure resource capacity for the root queue.

The **Accessible Cluster Capacity** dialog box provides information about the available resources:

- Total Configured Memory and the delta to be adjusted
- Total Configured vCores and the delta to be adjusted

If there was an increase in the resource capacity, the **Accessible Cluster Capacity** dialog box looks similar to the following:

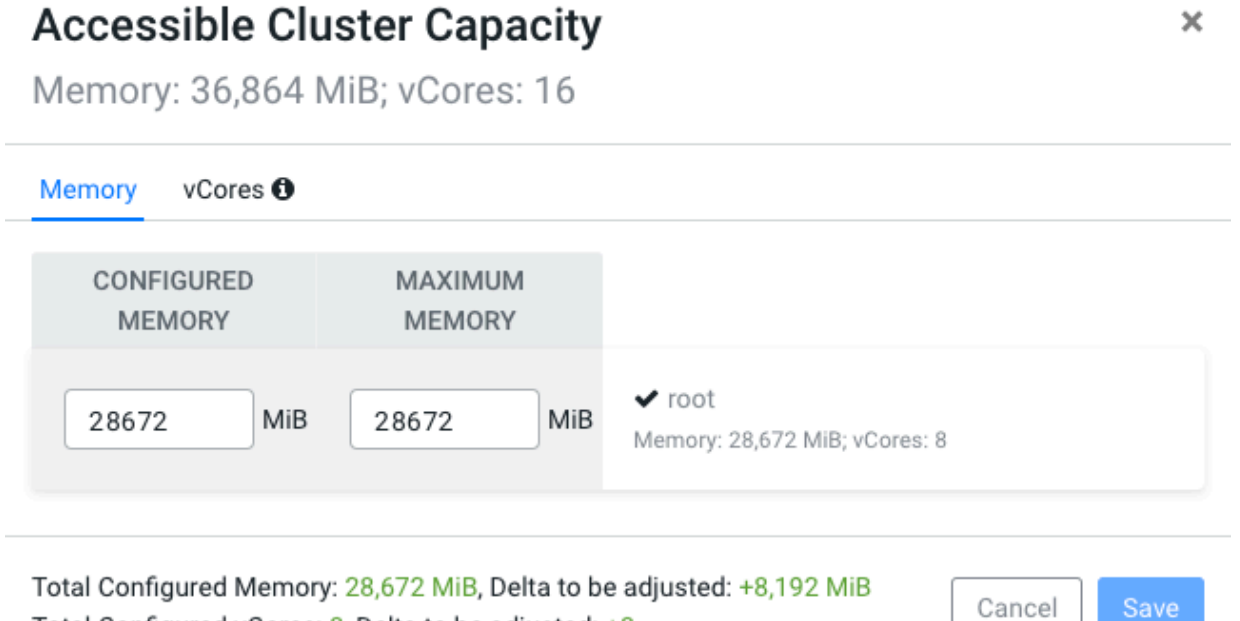

Total Configured vCores: 8, Delta to be adjusted: +8

If there was an idecrease in the resource capacity, the **Accessible Cluster Capacity** dialog box looks similar to the following:

×

# **Accessible Cluster Capacity**

Memory: 8,192 MiB; vCores: 8

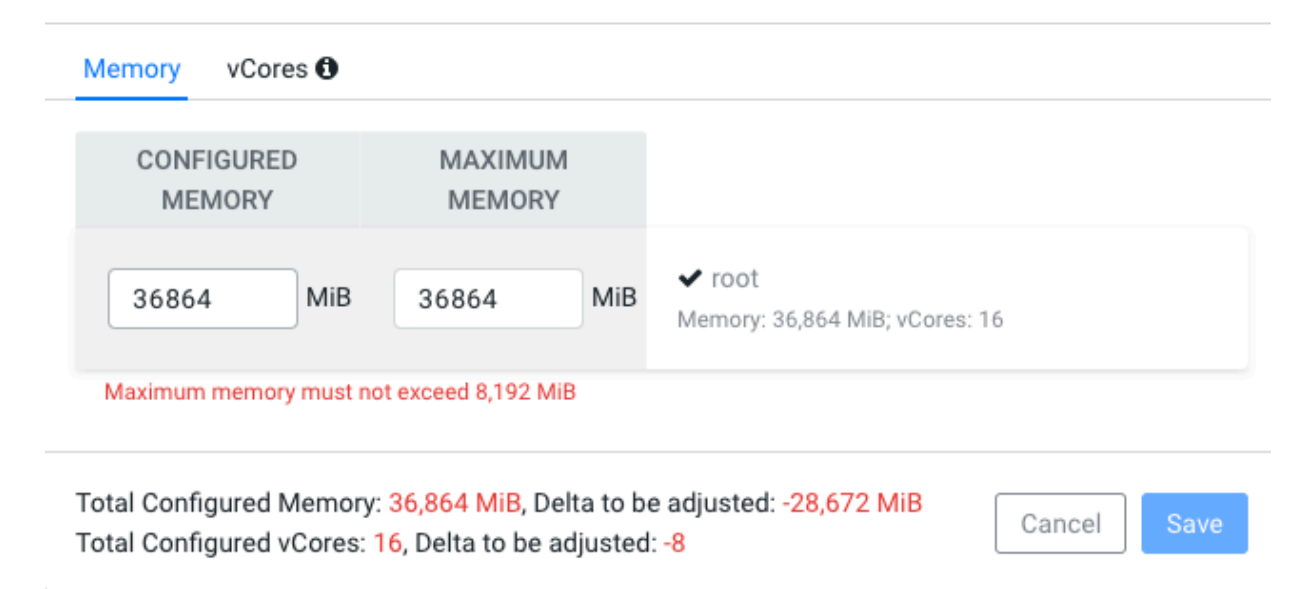

**6.** Click Save.

If the adjustable delta is less than zero, you cannot save the updated configuration.

After saving the resource capacity of the root queue, the **Failed to update queue configuration** error message is displayed with the following details: Validation failed for modify queue operation. Error message: CapacityScheduler configuration validation failed:java.io.IOException: Failed to re-init queues : Parent Queues capacity: <memory:*[\*\*\*CONFIGURED MEMORY OF THE ROOT QUEUE\*\*\*]*, vCores:*[\*\*\*CONFIGURED vCORES OF THE ROOT QUEUE\*\*\*]*> is less than to its children:<memory:/\*\*\*CONFIGURED MEMORY OF THE CHILD *QUEUES\*\*\*]*, vCores:*[\*\*\*CONFIGURED vCORES OF THE CHILD QUEUES\*\*\**]> for queue:root

This error message appears when there was a decrease in the available resources and you updated the resource capacity of the root queue before updating the child queues.

To resolve this issue, update the resource capacity of the child queues first, and then update the root queue.

# <span id="page-57-0"></span>**Changing resource allocation mode**

There are three supported resource allocation modes: absolute, relative, and weight resource allocation mode. When creating a new cluster, the default allocation mode is the relative resource allocation mode. You can change the resource allocation mode from the root queue by editing the queue properties using the Yarn Queue Manager UI.

## **About this task**

The way you specify how resources are allocated is done differently in each of the resource allocation modes:

- Absolute resource allocation mode: In this mode, you specify the actual units of vcores and memory resources. It allows you to configure minimum resources independently for each queue.
- Relative resource allocation mode: In this mode, you specify the percentage of the total resources used by each queue.
- Weight resource allocation mode: In this mode, you specify a weight to each queue. For example, a queue with weight 2 should receive approximately twice as many resources as a queue with weight 1.

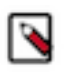

**Note:** When migrating from a CDH cluster and performing the fs2cs scheduler conversion, the default resource allocation mode is weight mode. For more information see, *Migrating Fair Scheduler to Capacity Scheduler*.

## **Before you begin**

- If you are changing to weight resource allocation mode, delete any managed parent queues.
- If you are changing from weight resource allocation mode, delete any dynamic parent queues.

#### **Procedure**

- **1.** In Cloudera Manager, select Clusters > YARN Queue Manager UI service. A graphical queue hierarchy is displayed in the Overview tab.
- **2.** Click on the three vertical dots on the root and select View Edit Queue Properties .
	- The Queue Properties dialog box is displayed.
- **3.** Select the resource allocation mode.
- **4.** Click Save.
- **5.** Enter yes in the Switch Allocation Mode dialog box and click OK.

As a result, Queue Manager calculates and updates the resource allocations for all the existing queues. If required, you can further [modify the resource allocation.](#page-53-0)

- **6.** Click Save.
- **7.** Restart YARN and YARN Queue Manager services.

# <span id="page-58-0"></span>**Starting and stopping queues**

Queues in YARN can be in two states: RUNNING or STOPPED. A RUNNING state indicates that a queue can accept application submissions, and a STOPPED queue does not accept application submissions. The default state of any configured queue is RUNNING.

In Capacity Scheduler, parent queues and leaf queues can be stopped. For an application to be accepted at any leaf queue, all the queues in the hierarchy all the way up to the root queue must be running. This means that if a parent queue is stopped, all of the descendant queues in that hierarchy are inactive, even if their own state is RUNNING.

#### **To stop a queue:**

- **1.** In Cloudera Manager, select Clusters > YARN Queue Manager UI service. A graphical queue hierarchy is displayed in the Overview tab.
- **2.** Click on the three vertical dots on the queue and select Stop Queue .
- **3.** You will be prompted for a confirmation. Click OK to stop the queue.

#### **To start a queue:**

- **1.** In Cloudera Manager, select Clusters > YARN Queue Manager UI service. A graphical queue hierarchy is displayed in the Overview tab.
- **2.** Click on the three vertical dots on the queue and select Start Queue .
- **3.** You will be prompted for a confirmation. Click OK to start the queue.

Administrators can use the ability to stop and drain applications in a queue for a number of reasons, such as when decommissioning a queue and migrating its users to other queues. Administrators can stop queues at run-time, so that while current applications run to completion, no new applications are accepted. Existing applications can continue until they finish running, and thus the queue can be drained gracefully without any end-user impact.

# <span id="page-59-0"></span>**Deleting queues**

You must first stop the queue before deleting the queue. You can delete a single queue and also parent queue and its children if all the queues in the hierarchy are stopped.

In Capacity Scheduler, parent queues, child queues, and the root queue can all be stopped. For an application to be accepted at any child queue, all the queues in the hierarchy all the way up to the root queue must be running. This means that if a parent queue is stopped, all of the descendant queues in that hierarchy are inactive, even if their own state is RUNNING.

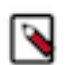

**Note:** If the queue is associated with one or more partitions, you must first set the partition capacity to zero using Edit Child Queue for that queue for all the partitions before you delete the queue.

- **1.** In Cloudera Manager, select Clusters > YARN Queue Manager UI service. A graphical queue hierarchy is displayed in the Overview tab.
- **2.** Click on the three vertical dots on the queue and select Delete Queue .

You can use the Delete Queues and its Children option to delete both parent queue and its children queues.

**3.** You will be prompted for a confirmation. Click OK to stop the queue.

# <span id="page-59-1"></span>**Setting queue priorities**

By setting queue priorities you can ensure that applications can access cluster resources.

#### **About this task**

Although the preemption feature, which is enabled by default, improves cluster resources use, there are some use cases where applications might not have access to cluster resources without setting priorities:

#### **Long-running applications:**

Without setting queue priorities, long-running applications in queue that are under capacity and with lower relative resource use may not release cluster resources until they finish running.

#### **Applications that require large containers:**

The issue with long-running applications is exacerbated for applications that require large containers. With short-running applications, previous containers may eventually finish running and free the cluster resources for applications with large containers. But with long-running services in the cluster, the large containers may never get sufficiently large resources on any nodes.

#### **Hive LLAP**

Hive LLAP (Low-Latency Analytical Processing) enables you to run Hive queries with low-latency in near real-time. To ensure low-latency, you should set the priority of the queue used for LLAP to a higher priority, especially if your cluster includes long-running applications.

For more information, see *Configuring preemption* and *Enabling Intra-Queue preemption*

#### **Before you begin**

Configure preemption as described in *Configuring preemption*.

#### **Procedure**

- **1.** In Cloudera Manager navigate to Cluster YARN Queue Manager UI . The Overview tab is opened, displaying a hierarchical view of the queues.
- **2.**

Find the queue for which you want to set queue priority and click the three vertical dots  $\cdot$  next to its name.

- **3.** Select Edit Queue Properties.
- **4.** In the Resource Allocation section find the Queue Priority property.

**5.** Set the queue priority.

By default all queues are set to a priority of 0. Higher numbers indicate higher priority.

**6.** Click Save.

# <span id="page-60-0"></span>**Viewing the YARN job history**

You can use the YARN Job History Server UI to view information about YARN jobs on CDP One, such as start and end time, job ID, name, user, queue, and whether or not the job succeeded.

## **Procedure**

• Click View YARN Job History on the CDP One console to access the YARN Job History Server UI.

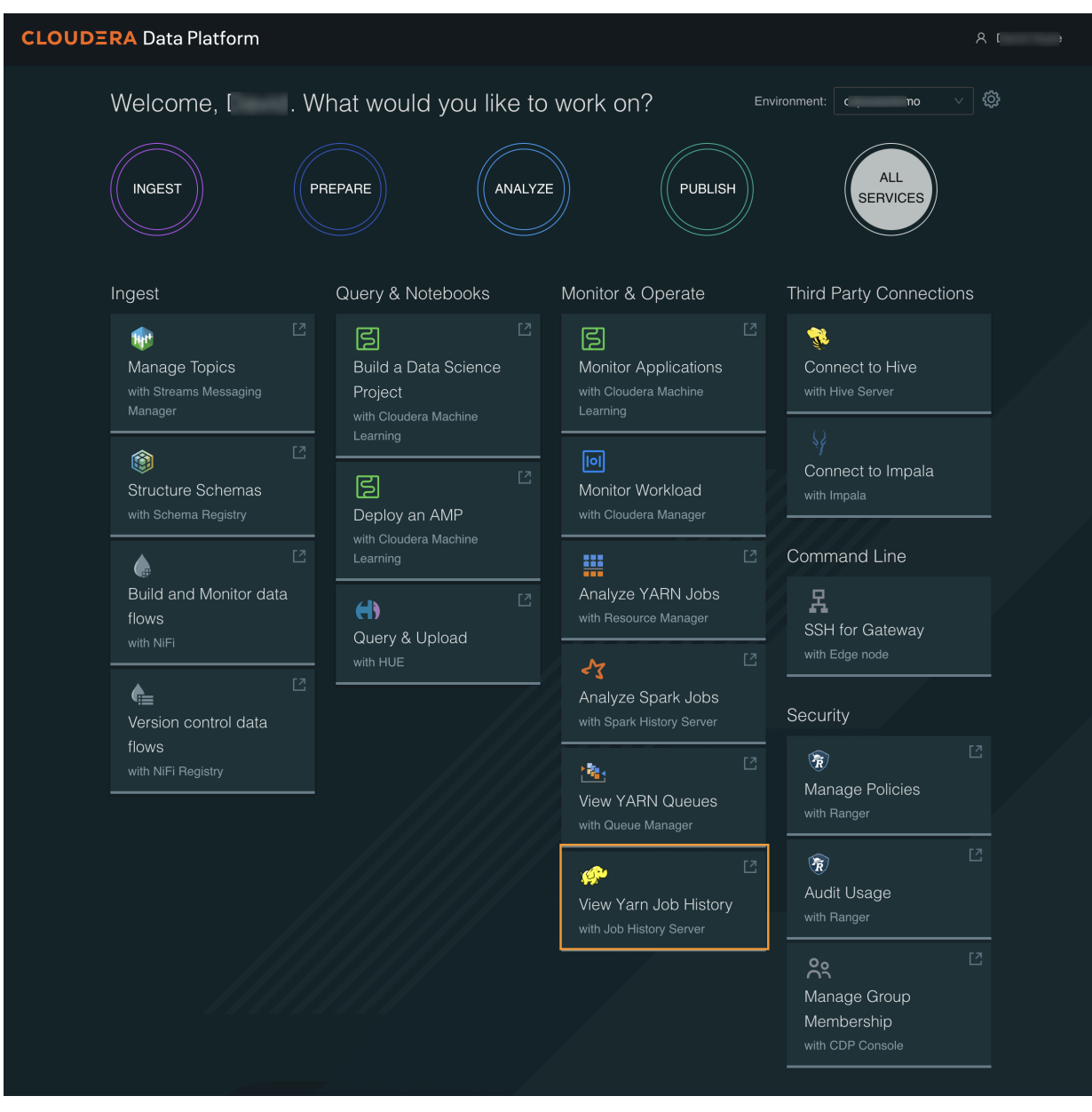

The YARN Job History page appears:

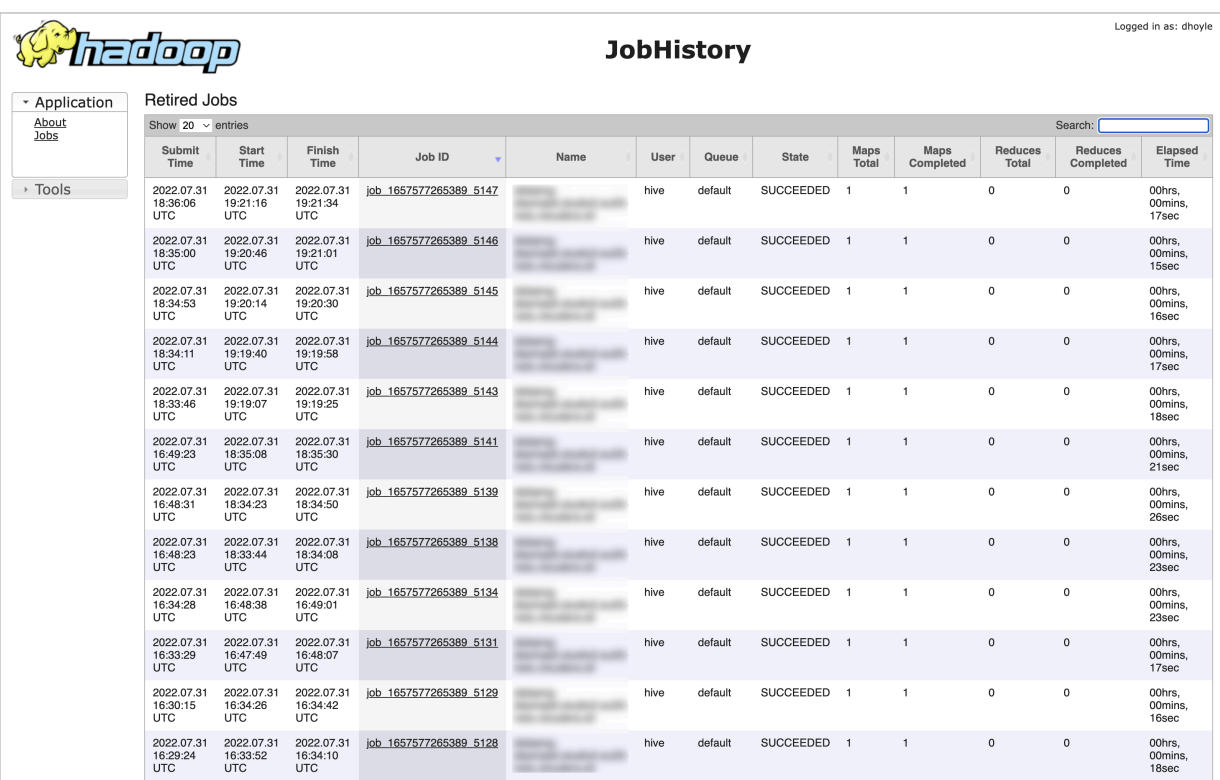

- You can use the Search box to search for jobs.
- Click a column header to sort the jobs list in ascending or descending order based on the applicable column.